Manual de Uso Nivel Administrador Junta

# MANUAL DE USUARIO SISTEMA WEB SIMMAREG

Guía de instrucciones que sirve para el uso correcto del dispositivo móvil, creado para establecer el procedimiento de trabajo.

### Contenido

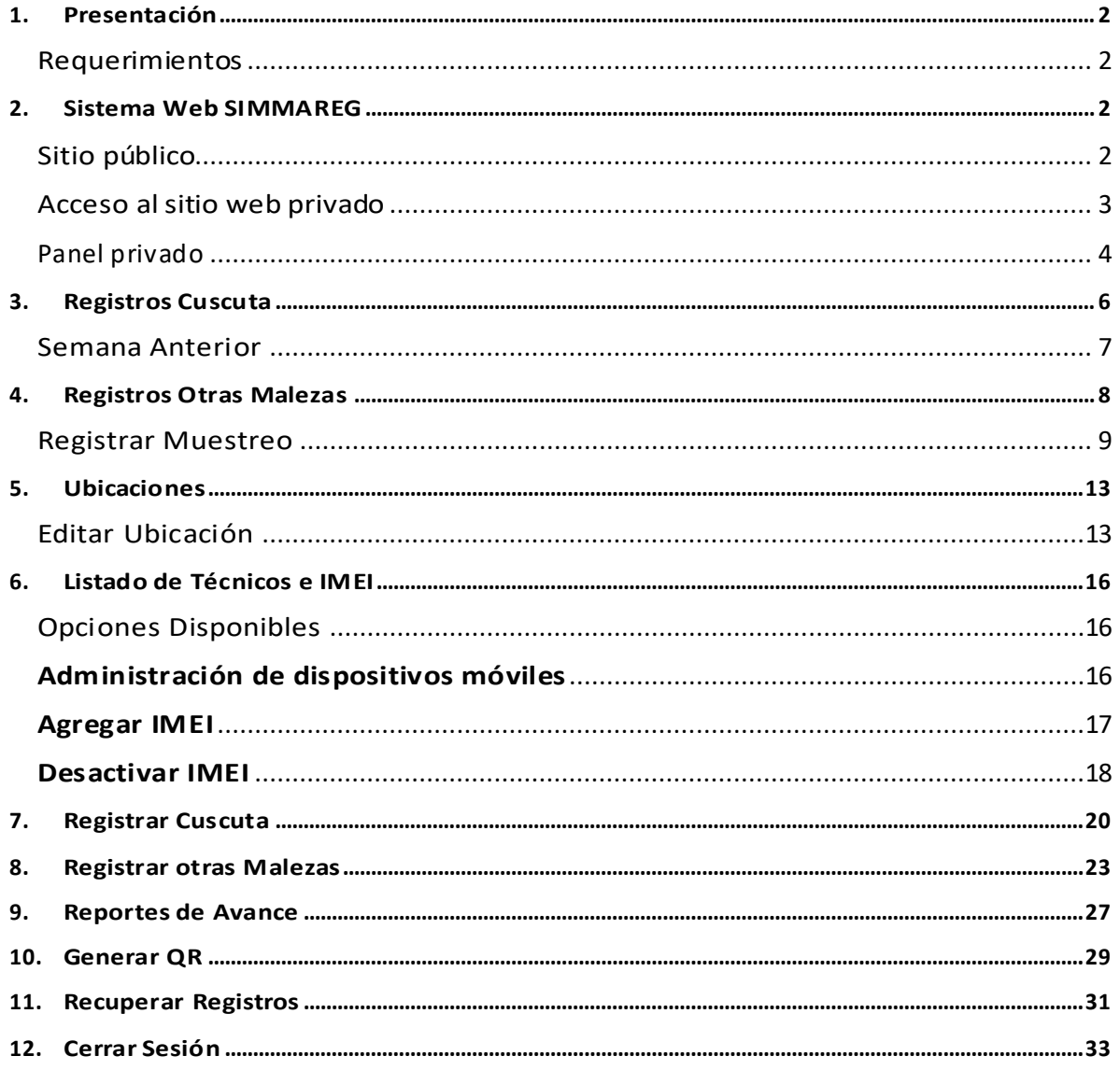

## <span id="page-2-0"></span>1.Presentación

El Sistema de Alerta Fitosanitaria del Estado de Sonora pone a su disposición una plataforma digital para facilitar la captura de datos que se realizan directamente en campo, agilizando el proceso de registro y mejorando la calidad de estos, lo que permite obtener información en tiempo y forma para auxiliar en la toma de decisiones, diseñado para que los coordinadores y administradores den seguimiento puntual a la información que ha sido registrada, esto logrará controlar y garantizar la calidad de la información a través de un sistema informático.

Este manual proporciona una guía con los aspectos más importantes a considerar y muestra los pasos a seguir durante el proceso para el registro de información, brindando la asistencia necesaria para manejar el sistema adecuadamente, el objetivo principal es facilitar al usuario el manejo de las herramientas adecuadamente para el registro y consulta de la información, para mejorar el tiempo de respuesta y ofrecer una formación más rápida al personal sobre el sistema y sus funciones disponibles.

### <span id="page-2-1"></span>Requerimientos

#### **Los requerimientos para que el sistema web SIMMAREG funcione correctamente son los que se describen a continuación:**

- 1. Sistema operativo: Software Windows 7, 8, 10 o mayor.
- 2. Suscripción de internet:
	- a. Conexión a internet de alta velocidad
	- b. Explorador web: Google Chrome, Opera, Mozilla Firefox, Safari. c. Última versión.
- 3. Cuenta de usuario Asignada por el administrador del sistema.

# <span id="page-2-2"></span>2.Sistema Web SIMMAREG

### <span id="page-2-3"></span>Sitio público

Para acceder al sitio web principal, ingrese dentro del navegador la siguiente dirección URL[:http://www.siafeson.com/simmareg.php](http://www.siafeson.com/simpiojo.php)

En la figura 1 se aprecia **la pantalla principal del sistema**, para acceder a las herramientas para registro de actividades es necesario loguearse dentro del sitio web privado (la ubicación para el acceso al panel privado se encuentra en la sección superior derecha en pantalla) esto le permite trabajar dentro de la plataforma con los diferentes módulos para el registro de actividades.

#### MANUAL DE USUARIO SISTEMA WEB SIMMAREG

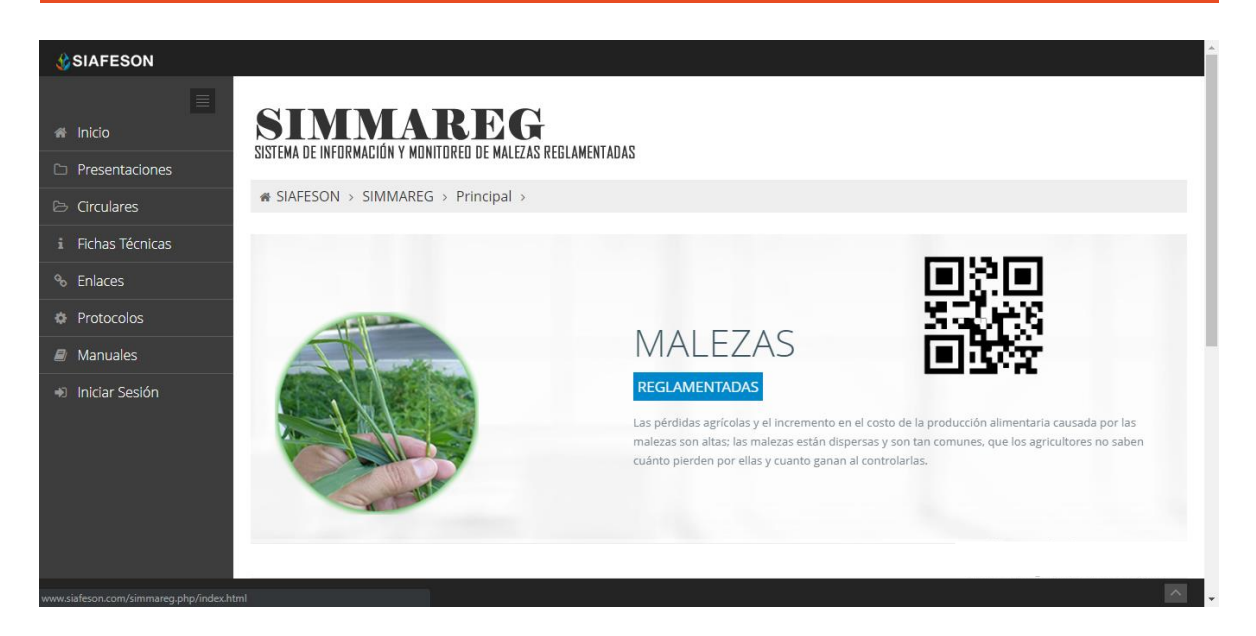

*Fig. 1. Pantalla principal del sistema web publico SIMMAREG.*

### <span id="page-3-0"></span>Acceso al sitio web privado

La página principal ofrece al administrador un menú de navegación dinámico y sencillo de utilizar. A continuación, se describe la opción para iniciar sesión dentro del sitio web privado.

Para acceder al panel privado es necesario tener activa una cuenta de usuario, ésta se solicita mediante el personal de soporte técnico. Esta acción brinda acceso al usuario para trabajar dentro de la plataforma en modo privado y así administrar la información para los diferentes módulos disponibles.

Para iniciar sesión es necesario dar clic sobre el enlace **iniciar sesión**.

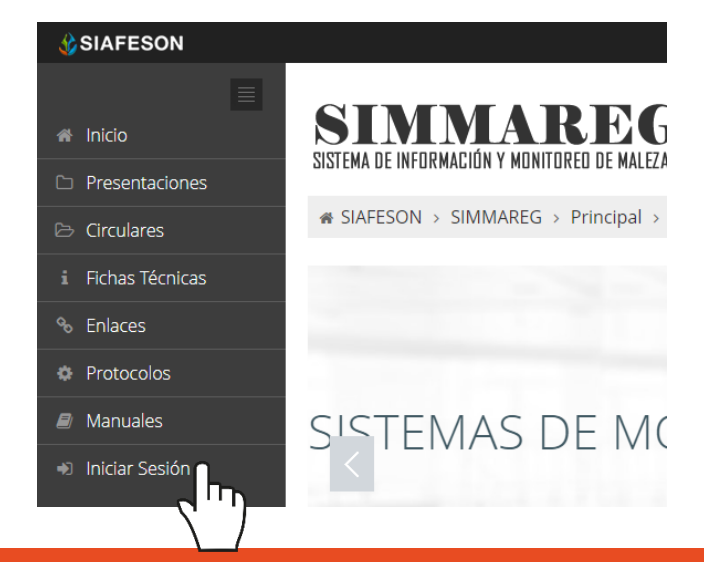

a) Ingrese dentro del formulario de inicio de sesión (fig. 2) el nombre de usuario y contraseña que han sido asignadas por el personal de soporte técnico.

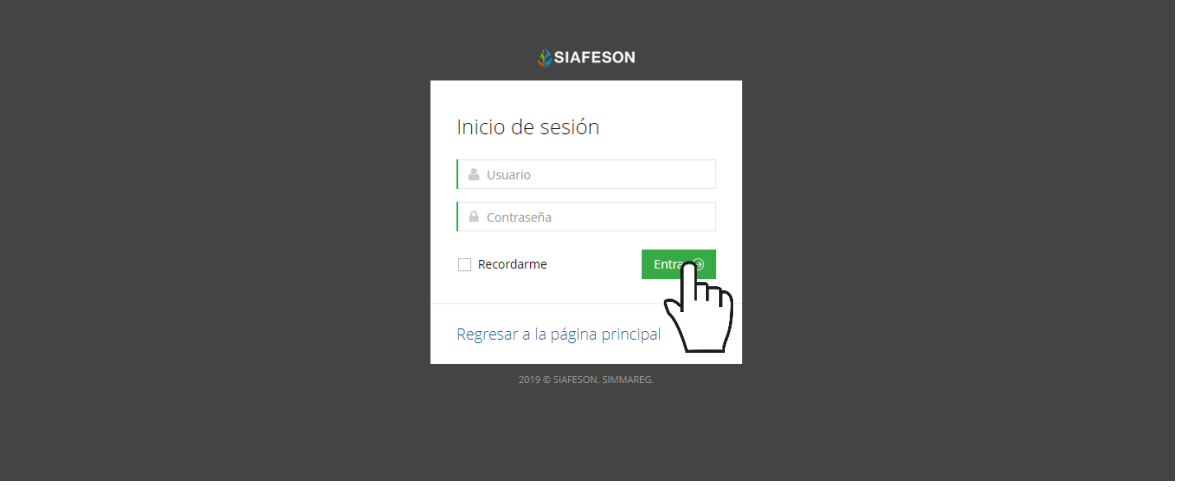

*Fig. 2. Formulario de registro para iniciar sesión dentro del panel privado.*

b) Seleccione el botón que se visualiza como **entrar** para iniciar sesión.

El sistema comprueba que los datos de usuario introducidos coincidan con la base de datos del sistema, si los datos de usuario son correctos el sistema accederá al panel privado disponible para nivel de administrador junta.

En caso de existir un error con los datos de usuario, el sitio redirige al formulario de acceso para ingresar nuevamente los datos de inicio de sesión.

#### <span id="page-4-0"></span>Panel privado

Una vez de iniciar sesión el sistema re direcciona al panel privado para el administrador de junta, en donde se visualizan los módulos habilitados para la gestión de actividades disponibles.

#### **Se puede acceder a cada módulo haciendo clic en el nombre del enlace.**

#### Visión general del Sitio Web

La página de administración se basa en la siguiente estructura para el manejo de información:

- 1. **Zona centro o área de trabajo**: Por defecto, muestra el contenido de la web. El sistema tiene a su disposición las herramientas para añadir, modificar o eliminar información para aumentar la claridad en función a sus requisitos.
- 2. **Índice o menú de navegación**: Muestra información sobre el área

o contenido que haya seleccionado. Se puede seleccionar cada uno de los módulos disponibles haciendo clic en el título.

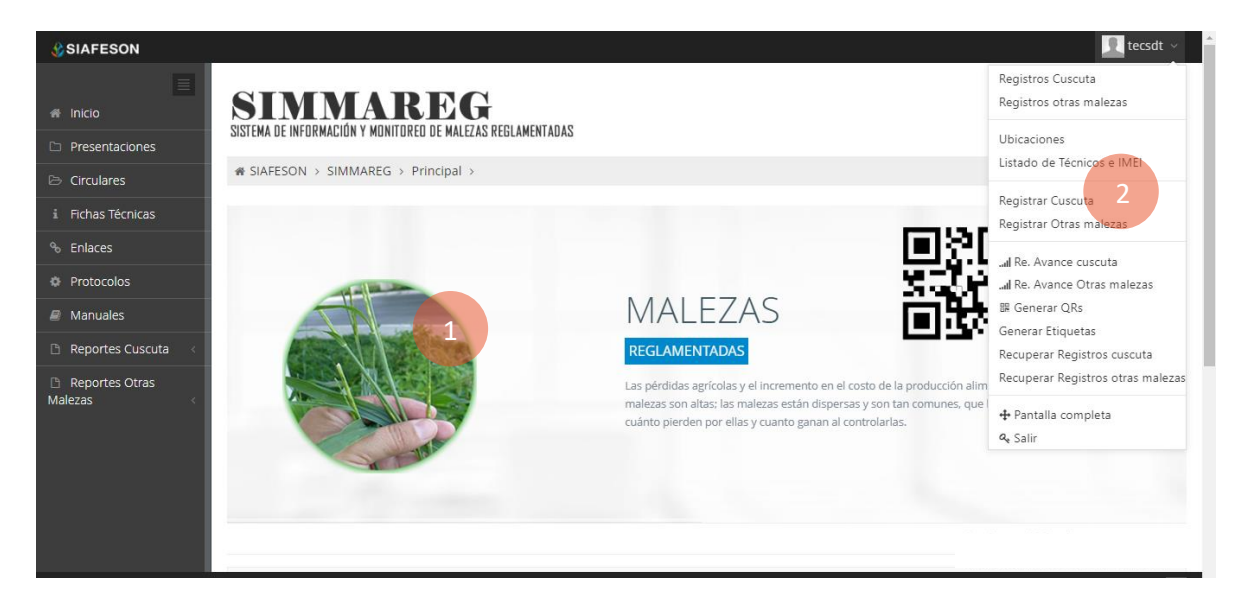

*Fig. 3. Localización de las funciones principales del sistema web privado.*

Si seguiste los pasos descritos anteriormente, **el sistema web se encuentra listo para usarse y poder así comenzar con la captura de registros y envió de información.**

# <span id="page-6-0"></span>3.Registros Cuscuta

Este módulo le facilita al administrador de junta el análisis para capturas de cuscuta que se han registrado dentro del sistema, digitalizando la información por semana, ya sean ingresados con la aplicación móvil o bien mediante el portal web, la cual ayuda a depurar la información de una manera más rápida y más sencilla, este proceso le garantiza que la información sea confiable y así mismo se encuentre disponible en todo momento, mejorando la calidad de los datos en el sistema para evitar registros duplicados.

Para ingresar a este apartado seleccione del menú de navegación el enlace que se muestra como **Registros Cuscuta**, tal como lo indica a continuación la figura 4.

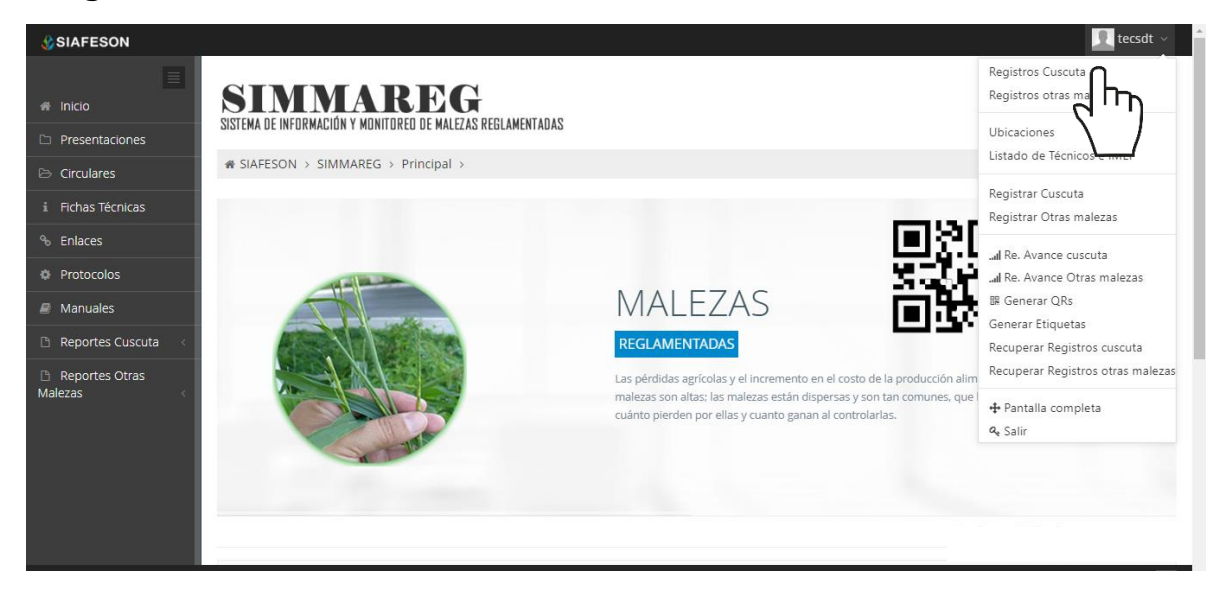

*Fig. 4. Ubicación del enlace para acceder al módulo de registros cuscuta.*

Este módulo pone a su disposición una sección muy sencilla de utilizar, en donde se destaca el total de las capturas de cuscuta que han sido realizadas. Esté genera una tabla con el registro total de capturas generadas, se muestra también el método de inserción con la cual se realizó el registro y muestra si la información ha sido enviada al servidor de SICAFI, si el registro no ha sido enviado al servidor de SICAFI este cuenta con la opción para editar y / o eliminarlo.

La información se visualiza mediante los registros por semana, la figura 5 muestra una vista previa de los registros capturados.

Cuando no existan registros en la base de datos para mostrar, se visualiza en pantalla el mensaje "**No hay información para mostrar esta semana**" notificando que no hay datos que se acoten a la solicitud.

| <b>ESIAFESON</b>            |                                                                                                    |               |                            |                               |                |           |                   | $\Omega$ garciaje $\vee$ |  |  |  |
|-----------------------------|----------------------------------------------------------------------------------------------------|---------------|----------------------------|-------------------------------|----------------|-----------|-------------------|--------------------------|--|--|--|
| $\equiv$                    | O Registros de muestreo Cuscuta (Semana 22)<br><b>☆</b> Opciones ~<br><b>O</b> Registrar<br>Semana Anterior |               |                            |                               |                |           |                   |                          |  |  |  |
| <sup>4</sup> Inicio         | Mostrar 10<br>v registros<br>Buscar:                                                                        |               |                            |                               |                |           |                   |                          |  |  |  |
| $\Box$ Presentaciones       | А.                                                                                                    |               |                            |                               |                |           |                   |                          |  |  |  |
| i Fichas Técnicas           | Fecha                                                                                                    | Campo         | Técnico                    | Prom. infestación/No. Plantas | % Diseminación | Método    | Sicafi            |                          |  |  |  |
| <sup>o</sup> Enlaces        | 25 de Mayo de 2015                                                                                          | 09 4331-39-   | <b>Eduardo Berber</b>      | 10.00                         | 1.00 %         | Movil     | Enviado           |                          |  |  |  |
| <b>Protocolos</b>           | 25 de Mayo de 2015                                                                                          | 09 4363-S/N-  | <b>Eduardo Berber</b>      | 10.00                         | 2.00 %         | Movil-Web | Enviado           |                          |  |  |  |
|                             | 25 de Mayo de 2015                                                                                          | 09 4079-22-   | <b>Erik David Martinez</b> | 0.00                          | 0.00%          | Movil     | Enviado           |                          |  |  |  |
| $\blacksquare$ Manuales     | 25 de Mayo de 2015                                                                                          | 09 4032-10-0  | <b>Erik David Martinez</b> | 10.00                         | 7.00 %         | Movil     | Enviado           |                          |  |  |  |
| Reportes Cuscuta            | 25 de Mayo de 2015                                                                                          | 09 4032-10-z  | <b>Erik David Martinez</b> | 10.00                         | 2.00 %         | Movil     | Enviado           |                          |  |  |  |
| Reportes Otras              | 25 de Mayo de 2015                                                                                          | 09_4076-26-0  | Martin Muñoz               | 10.00                         | 10.00 %        | Movil     | Enviado           |                          |  |  |  |
| <b>Malezas</b>              | 25 de Mayo de 2015                                                                                          | 09 4076-6-    | Martin Muñoz               | 0.00                          | 0.00%          | Movil     | Enviado           |                          |  |  |  |
|                             | 25 de Mayo de 2015                                                                                          | 09 4076-4-    | Martin Muñoz               | 0.00                          | 0.00%          | Movil     | Enviado           |                          |  |  |  |
|                             | 25 de Mayo de 2015                                                                                          | 09 4076-25-   | Martin Muñoz               | 5.00                          | 10.00 %        | Movil     | Enviado           |                          |  |  |  |
|                             | 25 de Mayo de 2015                                                                                          | 09 4340-132-  | Lucia Vega                 | 30.00                         | 15.00 %        | Movil     | Enviado           |                          |  |  |  |
|                             | 25 de Mayo de 2015                                                                                          | 09 4374-s/n-1 | Jesus Rojas                | 0.00                          | 0.00%          | Web       | Enviado           |                          |  |  |  |
|                             | 26 de Mayo de 2015                                                                                          | 09 4340-27-   | <b>Eduardo Berber</b>      | 0.00                          | 0.00%          | Movil     | Enviado           |                          |  |  |  |
|                             | 26 de Mayo de 2015                                                                                          | 09 4079-37-B  | <b>Erik David Martinez</b> | 0.00                          | 0.00%          | Movil     | <b>Sin Enviar</b> | $\mathbf{B}$             |  |  |  |
|                             | 26 de Mayo de 2015                                                                                          | 09 4339-s/n-B | Martin Muñoz               | 0.00                          | 0.00%          | Movil     | Enviado           |                          |  |  |  |
|                             | 26 de Mayo de 2015                                                                                          | 09 4339-s/n-C | Martin Muñoz               | 0.00                          | 0.00%          | Movil     | Enviado           |                          |  |  |  |
|                             |                                                                                                    |               |                            |                               |                |           |                   |                          |  |  |  |
| 2015 C SIMMAREG by SIAFESON |                                                                                                    |               |                            |                               |                |           |                   | $\sim$                   |  |  |  |

*Fig. 5. Vista previa del total de registros de capturas por semana.*

### <span id="page-7-0"></span>Semana Anterior

Dentro de la tabla donde se visualizan los registros de muestreo, puede acceder a los registros de la semana anterior, esto para verificar los datos muestreados ingresados anteriormente, para acceder a esta información es preciso seleccionar la opción **Semana Anterior** que se encuentra ubicada en la parte superior de la tabla de registros de muestreo. La ubicación de este enlace se visualiza dentro de la figura 7.

| <b>ASIAFESON</b>       |                                             |                        |                 |                               |                             |        |         | garciaje $\sim$ |  |  |  |  |
|------------------------|---------------------------------------------|------------------------|-----------------|-------------------------------|-----------------------------|--------|---------|-----------------|--|--|--|--|
| $\equiv$               | O Registros de muestreo Cuscuta (Semana 22) |                        | Semana Anterior | <b>O</b> Registrar            | $\clubsuit$ Opciones $\sim$ |        |         |                 |  |  |  |  |
| <b>A</b> Inicio        | Mostrar 10                                  | v registros<br>Buscar: |                 |                               |                             |        |         |                 |  |  |  |  |
| Presentaciones         |                                             |                        |                 |                               |                             |        |         |                 |  |  |  |  |
| <b>Fichas Técnicas</b> | Fecha                                       | Campo                  | <b>Técnico</b>  | Prom. infestación/No. Plantas | % Diseminación              | Método | Sicafi  |                 |  |  |  |  |
|                        | 25 de Mayo de 2015                          | 09 4331-39-            | Eduardo Berber  | 10.00                         | 1.00 %                      | Movil  | Enviado |                 |  |  |  |  |
| <b>S. Enlaces</b>      |                                             |                        |                 |                               |                             |        |         |                 |  |  |  |  |

*Fig. 6. Pantalla que muestra el botón para ver los registros de la semana anterior.*

Posteriormente se muestra en pantalla una tabla con la información del muestreo realizado únicamente con fecha de la semana anterior.

# <span id="page-8-0"></span>4.Registros Otras Malezas

Dentro del sitio SIMMAREG el nivel de administrador junta cuenta también con el módulo que muestra los registros de muestreo realizados de otras malezas, ya sean ingresadas con el aplicativo móvil o bien mediante el portal web.

La finalidad de este apartado es verificar a detalle los registros ingresados del predio asignado para ver si los registros se encuentran correctamente registrados y así mismo sean enviados al servidor de SICAFI posteriormente.

Para ingresar a esta sección es necesario seleccionar la segunda sección dentro del menú de navegación desplegable, tal como lo indica la fig. 7.

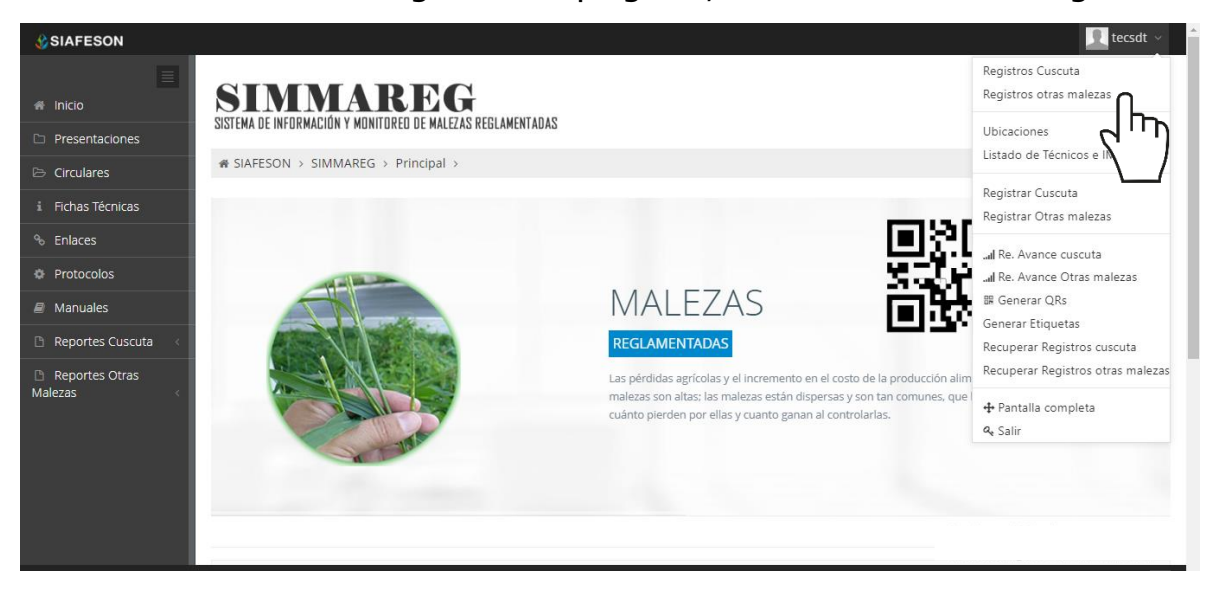

*Fig. 7. Ubicación del enlace para acceder a los registros de otras malezas.*

Al momento de ingresar a la opción de registros de muestreo dentro del sistema se muestra en pantalla una tabla mostrando los registros capturados dentro de la semana en curso, así como los registros de la semana anterior.

La tabla con la información registrada muestra la fecha con la cual se hizo el muestreo, el nombre del campo donde se realizó, nombre del técnico que registro el muestreo, el número de malezas registradas dentro del monitoreo realizado en cada predio, y el número total de plantas que fueron muestreadas dependiendo de las malezas.

Así mismo, se muestra también el método de inserción con la cual hiso el registro y muestra si la información ha sido enviada a SICAFI o se encuentra pendiente de envió, así como la opción para registrar nuevo muestreo.

Si el registro no ha sido enviado al servidor de SICAFI, esté se muestra con la opción activa para eliminarse de la tabla de registros.

### SIMMAREG

A SIAFFSON & SIMMAREG &

SISTEMA DE INFORMACIÓN Y MONITOREO DE MALEZAS REGLAMENTADAS

| O Registros de muestreo (Semana 51)  |                |                    |             |                        |                                           | Semana Anterior          | <b>O</b> Registrar |         | $\bullet$ Opciones $\sim$ |
|--------------------------------------|----------------|--------------------|-------------|------------------------|-------------------------------------------|--------------------------|--------------------|---------|---------------------------|
| Mostrar 10<br>$\mathbf{v}$ registros |                |                    |             |                        |                                           |                          | Buscar:            |         |                           |
| Fecha                                | Campo          | <b>Técnico</b>     | No. Malezas | <b>Tot. Plantas M1</b> | <b>Tot. Plantas M2</b>                    | <b>Tot. Plantas M3</b>   | Método             | Sicafi  |                           |
| 15 de Diciembre de 2014              | Prueba Envio L | Alfonso Bustamante | 3           |                        | Cuscuta indecora(0) Cuscuta campestris(0) | Polygonum convolvulus(0) | Web                | Enviado |                           |
| Mostrando 1 a 1 de 1 registros       |                |                    |             |                        |                                           |                          |                    |         |                           |
| 1 Registros                          |                |                    |             |                        |                                           |                          |                    |         |                           |

*Fig. 8. Vista previa de los registros de muestreo de otras malezas.*

### <span id="page-9-0"></span>Registrar Muestreo

El sistema web tiene la opción de registrar los datos capturados vía web, para agregar un nuevo registro es necesario encontrarse dentro del apartado de registros de otras malezas, o bien, dentro del menú de navegación del sistema web.

La opción se encuentra disponible en el apartado superior de la tabla de registros, ver fig. 9.

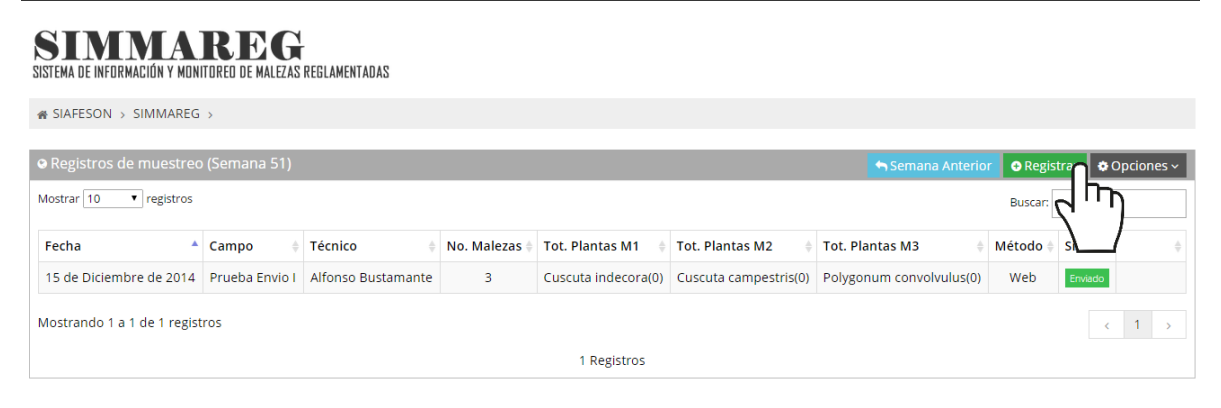

*Fig. 9. Ubicación del botón para nuevo registro de otras malezas.*

El sistema genera en una nueva ventana el formulario de captura de muestreo, donde es necesario definir la fecha de registro, motivo por el cual se hizo la captura vía web, número de malezas a registrar y el nombre del técnico correspondiente.

Para seleccionar una fecha deberás dar clic en el cuadro de texto de fecha, en este momento se desplegará un calendario en el cual podrás seleccionar la fecha correspondiente.

Las fechas que se pueden seleccionar corresponden a la semana anterior, no se podrán hacer capturas, no se podrán hacer capturas con fechas de la semana actual.

Los registros deben ingresarse por medio de la aplicación móvil, por lo que al registrarse por el sitio web se debe justificar la razón del porque se hiso la captura por el portal.

La siguiente información requerida es registrar el número de malezas muestreados dentro del campo asignado, el número de malezas a elegir pueden ser de 1 a 3.

La siguiente información requerida es el nombre del técnico al cual se le asignará el registro de actividad, la casilla despliega un menú desplegable donde se mostrarán los técnicos que se tienen asignados a la junta correspondiente.

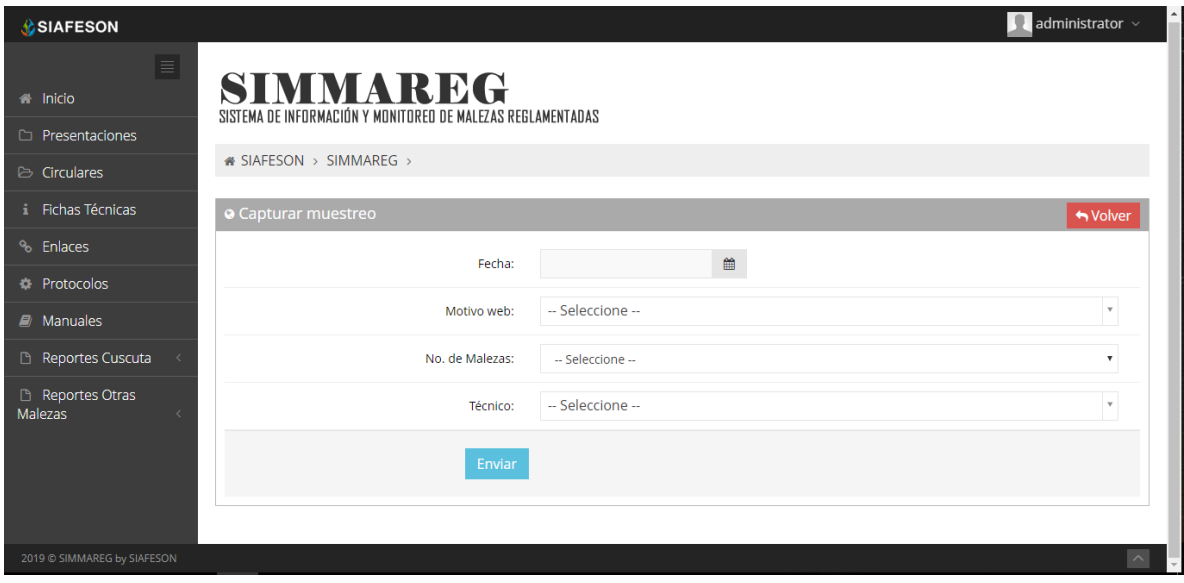

*Fig. 10. Vista previa del formulario para registro de otras malezas.*

Una vez de seleccionar al técnico correspondiente es conveniente elegir el campo dentro del cual se realizó la actividad de muestreo correspondiente. Los campos que se pueden seleccionar corresponden a los que se asignaron al técnico seleccionado, en donde, además, no se ha registrado información dentro de la semana a registrar.

El formulario carga nuevas casillas para definir el nombre del campo en donde se realizó la actividad, definir los tipos de malezas, así como el porcentaje de diseminación con el cual se encuentra el predio muestreado.

#### MANUAL DE USUARIO SISTEMA WEB SIMMAREG

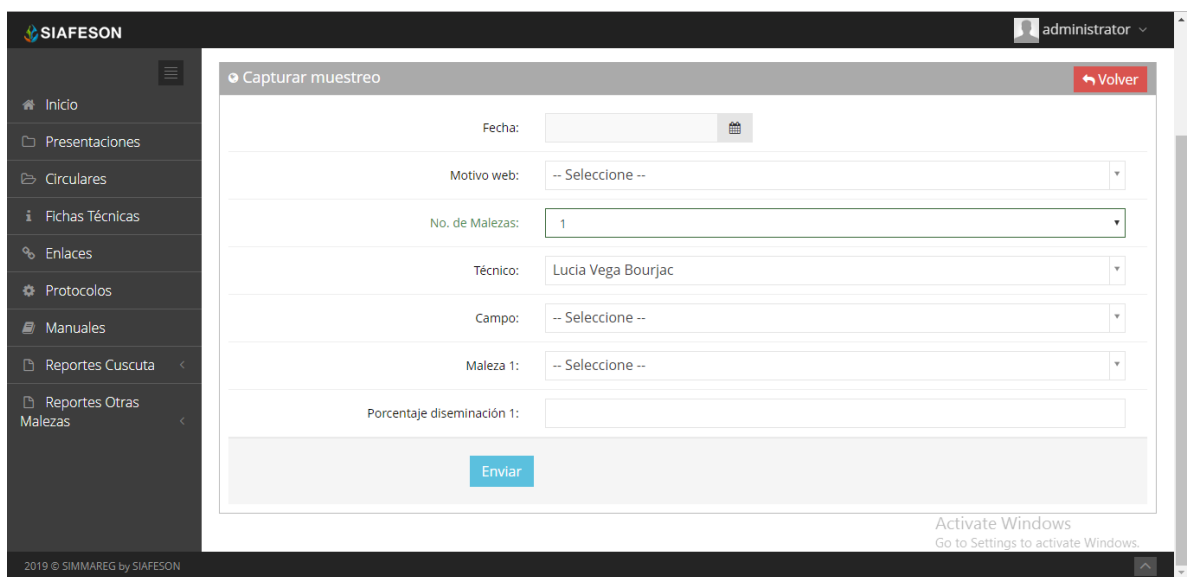

*Fig. 11. Formulario para registro de otras malezas.*

Para finalizar con el registro de actividad, se solicita ingresar los puntos de muestreo, solicitando la captura por punto según sea necesario, estas casillas se muestran dependiendo del campo seleccionado anteriormente.

Para agregar un nuevo punto es necesario solamente presionar sobre el botón **Agregar fila** para que esta opción despliegue de manera automática una nueva casilla para realizar el registro correspondiente. Si por error se capturo un punto de manera incorrecta será posible eliminarlo de manera eficaz presionando solamente el botón que se muestra como **Eliminar ultima**.

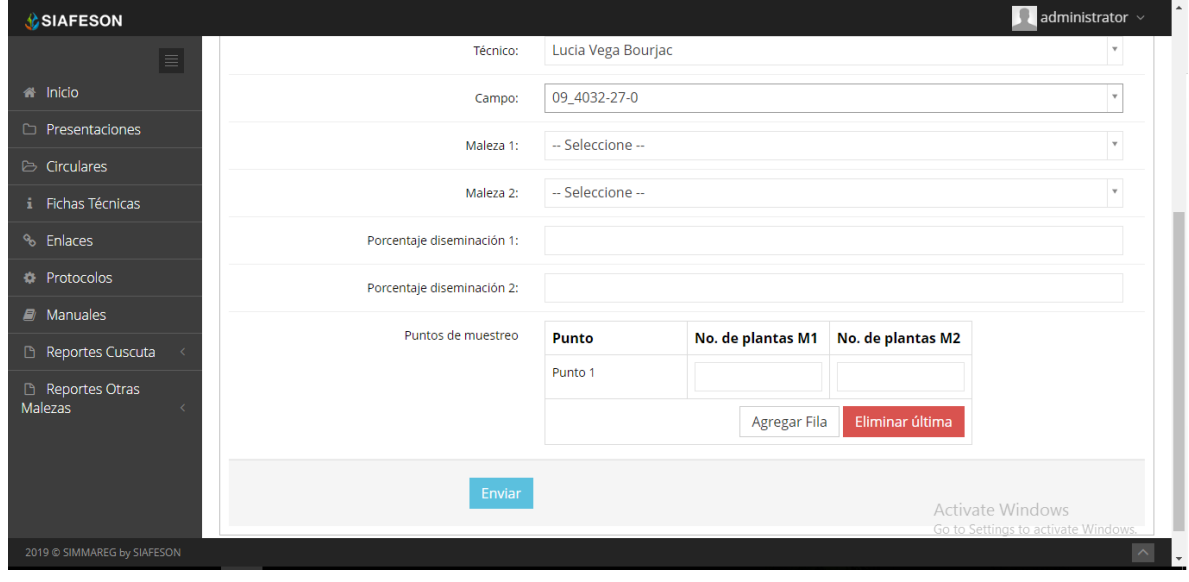

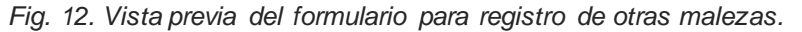

Una vez que has capturado todos los campos solicitados dentro del formulario de registro, es preciso ubicar y dar clic en el botón Enviar para que el sistema guarde el muestreo automáticamente y se refleje la información registrada dentro de la lista de registros totales en la opción "Registros otras malezas".

En caso de olvidar llenar un campo o se introdujo información incorrecta, al momento de enviar el registro del formulario el sistema le informará que el campo es requerido para hacer el registro correctamente dentro del sitio.

En este caso se deberá corregir el campo o los campos donde el mensaje aparezca. Una vez que se haya guardado el registro, automáticamente se mostrará en la parte superior la notificación la cual le informa que el registro se ha guardado correctamente.

# <span id="page-13-0"></span>5.Ubicaciones

SIMMAREG web tiene disponible el módulo para administrar las ubicaciones donde se realiza el registro de actividad realizado, para ingresar a este módulo seleccione el tercer enlace del menú principal del sitio, tal como lo indica a continuación la figura 13.

El objetivo es poder ver el total de ubicaciones registradas por técnico para modificar, o bien, reasignar ubicaciones para otro técnico en caso que se requiera.

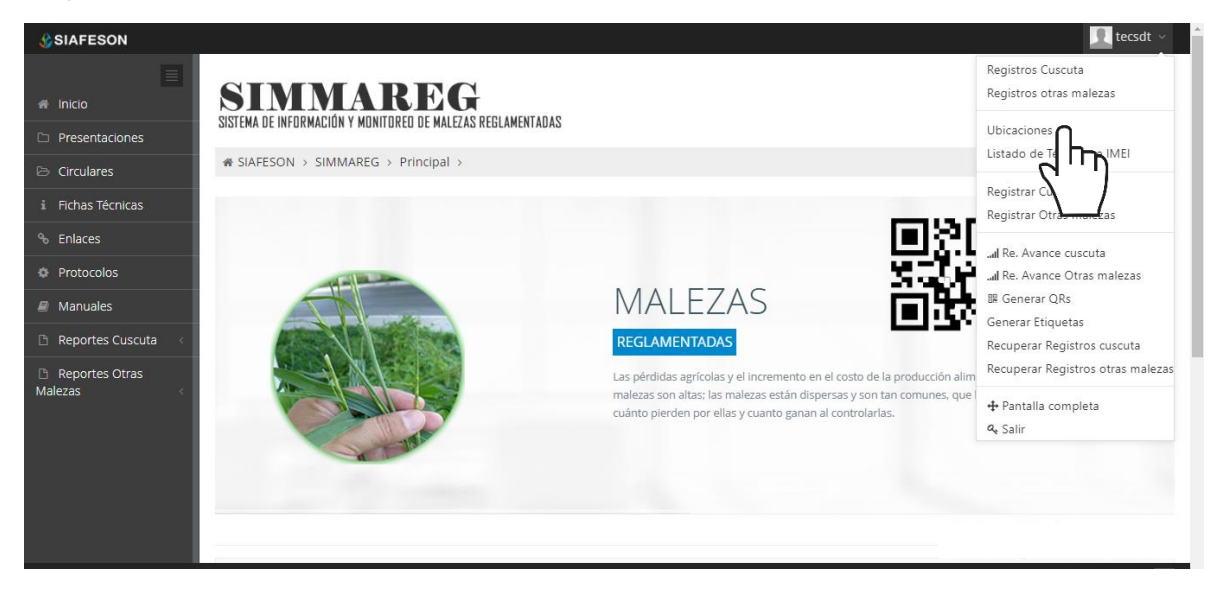

*Fig. 13. Ubicación del enlace para acceder al módulo para la administración de ubicaciones.*

La selección de este módulo despliega la lista de ubicaciones que se encuentran dadas de alta, mostrando los registros por cada técnico registrado, las herramientas para administrar cada registro de ubicación se muestran en la columna de opciones disponibles, a la derecha de cada registro. Estas herramientas mejoran el rendimiento de datos permitiendo modificar la información además de reasignar ubicaciones ya registradas.

### <span id="page-13-1"></span>Editar Ubicación

La opción de edición permite la transformación de información y se encuentra asociada a cada una de las ubicaciones registradas, es importante recordar que: **Los cambios de coordenadas y superficie, deberá realizarlos en SICAFISON primero**.

La edición se realiza de la siguiente manera:

Para modificar seleccione la ubicación deseada y presione el botón disponible como **Editar**, el cual se encuentra en el apartado derecho del listado, ver fig. 14.

| <b>C</b> SIAFESON           |                                                                                                    |                                                                                                    |         |                                  |                         |         |                   |                                             |                |                             | administrator $\vee$ |
|-----------------------------|----------------------------------------------------------------------------------------------------|----------------------------------------------------------------------------------------------------|---------|----------------------------------|-------------------------|---------|-------------------|---------------------------------------------|----------------|-----------------------------|----------------------|
| $\equiv$                    |                                                                                                    | « Lista de ubicaciones - Los cambios de coordenadas, superficie, cultivo y productor deberá realizarlos en SICAFI primero.<br>& Exportar a Excel |         |                                  |                         |         |                   |                                             |                |                             |                      |
| # Inicio                    | Mostrar 10                                                                                                    | v registros por página<br>Buscar:                                                                                                    |         |                                  |                         |         |                   |                                             |                |                             |                      |
| <b>Presentaciones</b>       |                                                                                                    |                                                                                                    |         |                                  |                         |         |                   |                                             |                |                             |                      |
| $\triangleright$ Circulares | SiembralD                                                                                                    | Campo                                                                                                    | Latitud | Longitud                         | Superficie <sup>#</sup> | Campaña | Maleza            | Productor                                   | Cultivo        | Técnico                     | Opciones             |
| <b>i</b> Fichas Técnicas    | 383409                                                                                                    | 09 4331-50-                                                                                                    |         | 32.37015000 -114.88872000        | 12,410                  | 69      | Cuscuta indecoral | <b>FRANCISCO CORONA ARAUIO</b>              | ALFALEA        | <b>Berber Silva Eduardo</b> | R                    |
| <sup>%</sup> Enlaces        | 421668                                                                                                    | 09 4008-18-B-                                                                                                    |         | 32.39076000 -114.90336000        | 18,130                  | 69      | Cuscuta indecora  | <b>CORPORATIVO RUVA</b>                     | <b>ALFALFA</b> | Berber Silva Eduardo        |                      |
| <b>C</b> Protocolos         | 407663                                                                                                    | 09 4008-18-0                                                                                                    |         | 32.39162000 -114.90679000 11.570 |                         | 69      | Cuscuta indecora  | <b>CORPORATIVO RUVA</b>                     | <b>ALFALFA</b> | Berber Silva Eduardo        |                      |
| All Manuales                | 407662                                                                                                    | 09 4008-17-0                                                                                                    |         | 32.39484000 -114.90511000        | 13.260                  | 69      |                   | Cuscuta indecora   CORPORATIVO RUVA         | <b>ALFALFA</b> | Berber Silva Eduardo        | <b>Ex Editar</b>     |
| Reportes Cuscuta            | 407745                                                                                                    | 09 4331-44-                                                                                                    |         | 32.36475000 -114.88248000        | 10,000                  | 69      | Cuscuta indecora  | MA. JOSEFINA CABALLERO RODRIGUEZ            | <b>TRIGO</b>   | Berber Silva Eduardo        |                      |
| Reportes Otras<br>Malezas   |                                                                                                    |                                                                                                    |         |                                  |                         |         |                   |                                             |                |                             | <b>B</b> Editar      |
|                             | 407738                                                                                                    | 09 4008-16-                                                                                                    |         | 32.38455000 -114.94658000        | 10,000                  | 69      | Cuscuta indecora  | PEDRO CAMARILLO AGUILAR                     | <b>TRIGO</b>   | Berber Silva Eduardo        | <b>Ce</b> Editar     |
|                             | 422426                                                                                                    | 09 4036-29-0                                                                                                    |         | 32.47547000 -114.91338000        | 10,105                  | 69      | Cuscuta indecora  | <b>ROBERTO TEJEDA</b>                       | <b>ALFALFA</b> | Berber Silva Eduardo        | <b>R</b> Editar      |
|                             | 424730                                                                                                    | 09 4076-22-2                                                                                                    |         | 32.45641000 -114.90844000        | 23,703                  | 69      | Cuscuta indecora  | MARIA LUISA VERDUGO FELIX                   | <b>ALFALFA</b> | Berber Silva Eduardo        | <b>Co</b> Editar     |
|                             | 424074                                                                                                    | 09 4076-22-3                                                                                                    |         | 32,45643000 -114,90534000        | 27.133                  | 69      |                   | Cuscuta indecora HIPOLITO CARRASCO LUIAN    | ALFALFA        | Berber Silva Eduardo        | <b>Ex Editar</b>     |
|                             | 424812                                                                                                    | 09 4036-9-9                                                                                                    |         | 32.47150000 -114.90131000 11.324 |                         | 69      |                   | Cuscuta indecora   JUVENAL TEJEDA CABALLERO | <b>ALFALFA</b> | Berber Silva Eduardo        | <b>R</b> Editar      |
| 2019 @ SIMMAREG by SIAFESON | Activate Windows $45$ ,<br>Mostrando 1 a 10 de 353 registros<br>Go to Settings to activate Windows.<br>$\overline{\phantom{a}}$ |                                                                                                    |         |                                  |                         |         |                   |                                             |                |                             |                      |

*Fig. 14. Ubicación del botón para modificar ubicación deseada.*

El sistema muestra el formulario con casillas activas listas para modificar la información que se encuentra registrada, ver figura 15.

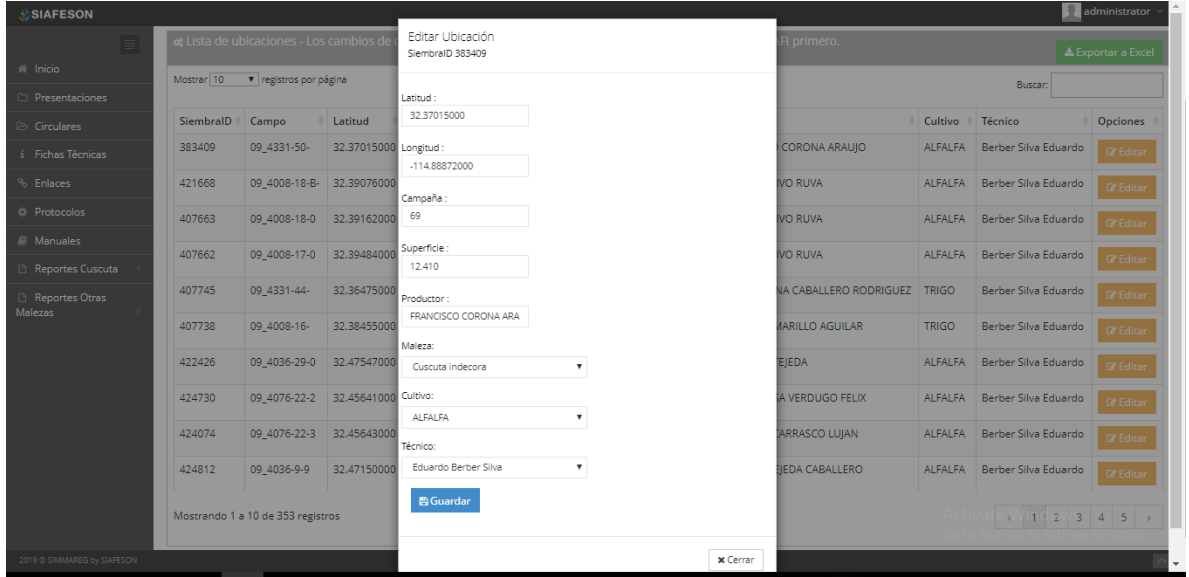

*Fig. 15. Vista previa del formulario con casillas activas para editar información de la ubicación seleccionada.*

**Reasignar ubicación: Para poder reasignar una ubicación, seleccione dentro de la caja de técnico el nombre del nuevo técnico al cual se requiere reasignar la ubicación requerida.**

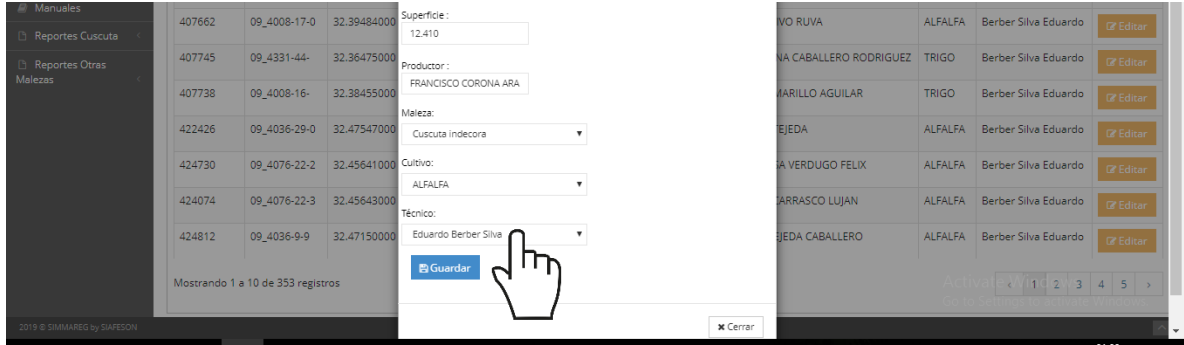

*Fig. 16. Vista previa del formulario con casillas activas para editar información de la ubicación seleccionada.*

Una vez de haber actualizado la información deseada puede presionar sobre el botón **guardar** y el sistema actualizará la información de manera automática y mostrará una notificación con un mensaje de éxito en el sitio.

# <span id="page-16-0"></span>6.Listado de Técnicos e IMEI

El sistema facilita la administración de los dispositivos móvil asignados a los técnicos registrados teniendo las herramientas disponibles para modificar la información en caso de ser necesario.

La finalidad es verificar la información correspondiente a cada técnico que se encuentra registrado, así como la administración de dispositivos móviles, para acceder a esta sección selecciona el enlace disponible como listado de técnicos e IMEI, como se indica en la fig. 17.

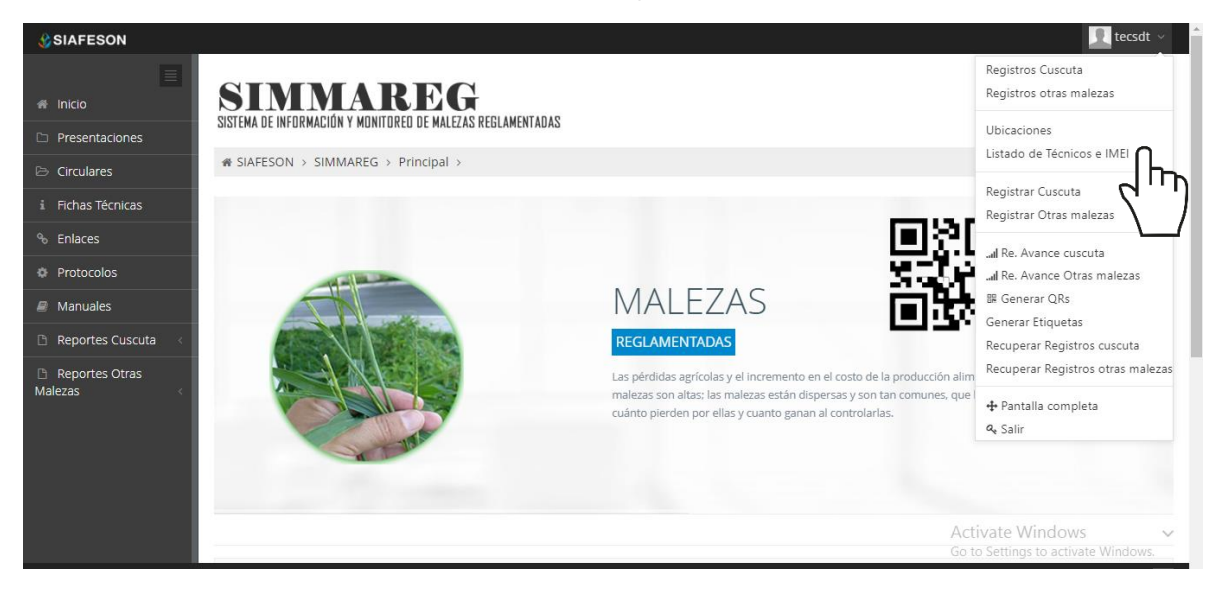

*Fig. 17. Ubicación del enlace para ver a detalle los técnicos registrados.*

#### <span id="page-16-1"></span>Opciones Disponibles

Cada técnico registrado cuenta con la opción de administrar los dispositivos móviles disponiendo de la información asociada a cada técnico, su finalidad es realizar mantenimiento a teléfonos asignados y la activación o desactivación de números IMEI en caso de ser requerido.

### <span id="page-16-2"></span>**Administración de dispositivos móviles**

El módulo de técnicos cuenta con la opción disponible para monitorear y administrar la información de los dispositivos móviles asignados a los técnicos registrados, el objetivo es agregar o desactivar registros IMEI en caso de ser necesario. La ubicación de este apartado se encuentra disponible dentro de la columna de opciones disponibles en cada uno de los técnicos registrados, tal como se indica a continuación en la figura 18.

#### MANUAL DE USUARIO SISTEMA WEB SIMMAREG

| <b>C</b> SIAFESON           |            |                                  |                                  |             |                                                         | administrator v |
|-----------------------------|------------|----------------------------------|----------------------------------|-------------|---------------------------------------------------------|-----------------|
| $\equiv$                    |            | <b>«</b> Lista de usuarios       |                                  |             |                                                         |                 |
| <b>A</b> Inicio             | Mostrar 10 |                                  | v registros por página           |             | Buscar:                                                 |                 |
| <b>C</b> Presentaciones     |            |                                  |                                  |             |                                                         |                 |
| <b>E</b> Circulares         | ID         | Usuario                          | <b>Nombre</b>                    | Personal id | lunta                                                   | <b>Opciones</b> |
| Fichas Técnicas             | 230        | acarturo                         | Roberto Arturo Acuña Nuño        | 743         | Junta Local de Sanidad Vegetal de San Luis Rio Colorado | <b>Z</b> Móvil  |
| <sup>%</sup> Enlaces        |            | administrator                    | Administrador Admin Admin        | $-99$       | Junta Local de Sanidad Vegetal de San Luis Rio Colorado | <b>R</b> Móvil  |
| <b>C</b> Protocolos         | 66         | herbere                          | <b>Eduardo Berber Silva</b>      | 722         | Junta Local de Sanidad Vegetal de San Luis Rio Colorado | Móvil           |
|                             | 71         | garciaje                         | Jesus Garcia Gallegos            | $\mathbf 0$ | Junta Local de Sanidad Vegetal de San Luis Rio Colorado | Móvil           |
| $\blacksquare$ Manuales     | 973        | gonfox                           | Gonzálo Fox Cota                 | 1475        | Junta Local de Sanidad Vegetal de San Luis Rio Colorado | <b>Z</b> Móvil  |
| Reportes Cuscuta            | 223        | jaclark                          | jaime clark martinez             | 342         | Junta Local de Sanidad Vegetal de San Luis Rio Colorado | <b>Z</b> Móvil  |
| Reportes Otras<br>Malezas   | 67         | martinezed                       | <b>Frik David Martinez Silva</b> | 545         | Junta Local de Sanidad Vegetal de San Luis Rio Colorado | <b>R</b> Móvil  |
|                             | 68         | munozma                          | Martin Muñoz Salcido             | 941         | Junta Local de Sanidad Vegetal de San Luis Rio Colorado | <b>R</b> Móvil  |
|                             | 70         | rojasje                          | Jesus Rojas Ayala                | 669         | Junta Local de Sanidad Vegetal de San Luis Rio Colorado | <b>Z</b> Móvil  |
|                             | 200        | samuelc                          | Samuel Garcia Corpus             | 487         | Junta Local de Sanidad Vegetal de San Luis Rio Colorado | Móvil           |
|                             |            | Mostrando 1 a 10 de 13 registros |                                  |             | Activate Windows<br>Go to Settings to activate Windows. | $1 \quad 2$     |
| 2019 @ SIMMAREG by SIAFESON |            |                                  |                                  |             |                                                         |                 |

*Fig. 18. Vista previa del total de técnicos registrados a la junta.*

La selección de este botón despliega en pantalla la información de los dispositivos que se encuentran asignados al técnico seleccionado. A continuación, se describe la metodología de uso para las opciones disponibles, indicando el correcto funcionamiento de estas.

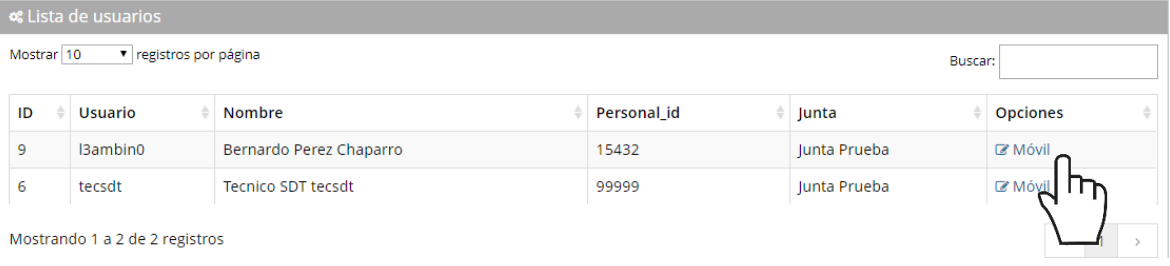

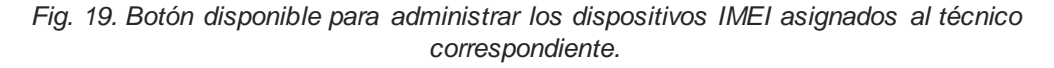

### <span id="page-17-0"></span>**Agregar IMEI**

Para asignar un nuevo dispositivo móvil (IMEI) a un técnico registrado, es necesario que realice lo siguiente:

- 1. Seleccione el botón **Móvil** que se encuentra en la columna de opciones disponibles.
- 2. El sistema despliega en pantalla la herramienta disponible para gestionar la información de los dispositivos móviles registrados en cada uno de los usuarios, mostrándola por secciones diferentes tal como:
	- a. Tabla con información general.
	- b. Agregar nuevo registro IMEI

c. Desactivar IMEI registrados

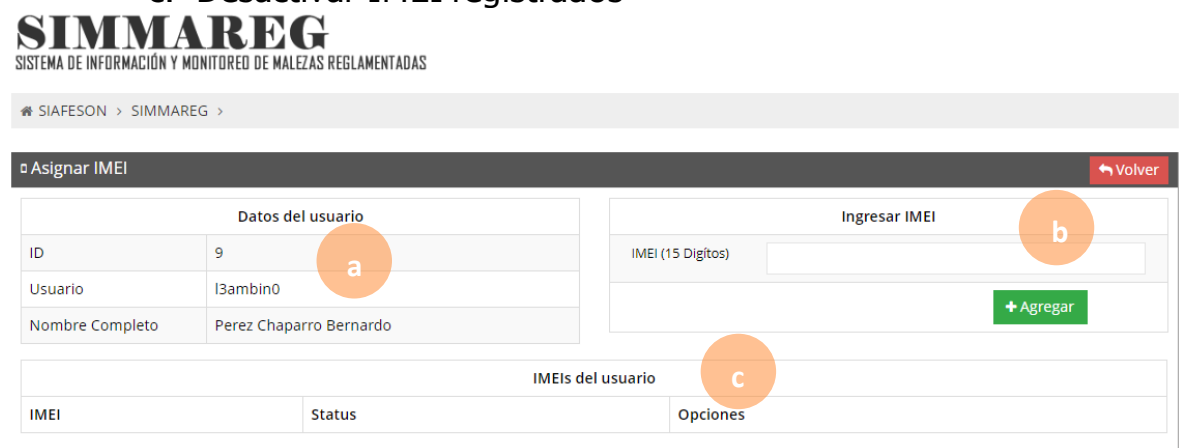

*Fig. 20. Herramienta para la administración de dispositivos móviles de los técnicos registrados .*

3. La casilla para agregar el nuevo registro IMEI se visualiza activa en todo momento, basta con ingresar los 15 dígitos requeridos dentro de la casilla correspondiente.

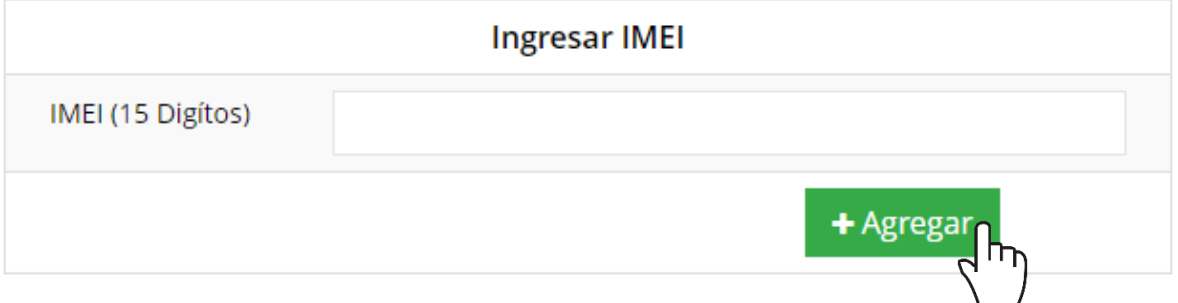

*Fig. 21. Vista previa de la casilla para agregar un nuevo registro IMEI para el técnico seleccionado.*

4. Seleccione el botón **Agregar** para almacenar el registro IMEI deseado.

El sistema agrega de manera automática el nuevo registro IMEI al técnico deseado y genera el mensaje de éxito informando que el registro fue asignado correctamente.

#### <span id="page-18-0"></span>**Desactivar IMEI**

Para desactivar un registro IMEI que se encuentra asignado a un técnico realice lo siguiente:

- 1. Seleccione el botón disponible para la administración de dispositivos móviles, el botón se muestra como **Móvil** y se ubica dentro de la columna de opciones para cada técnico registrado.
- 2. El sistema despliega en pantalla la herramienta disponible para gestionar la información de los dispositivos móviles asignados al técnico seleccionado, mostrando la información por secciones

#### MANUAL DE USUARIO SISTEMA WEB SIMMAREG

#### diferentes:

- a. Tabla con la información general
- b. Agregar nuevo registro IMEI
- c. IMEI registrados Desactivar IMEI

#### EG

and the company of the company

SISTEMA DE INFORMACIÓN Y MONITORED DE MALEZAS REGLAMENTADAS

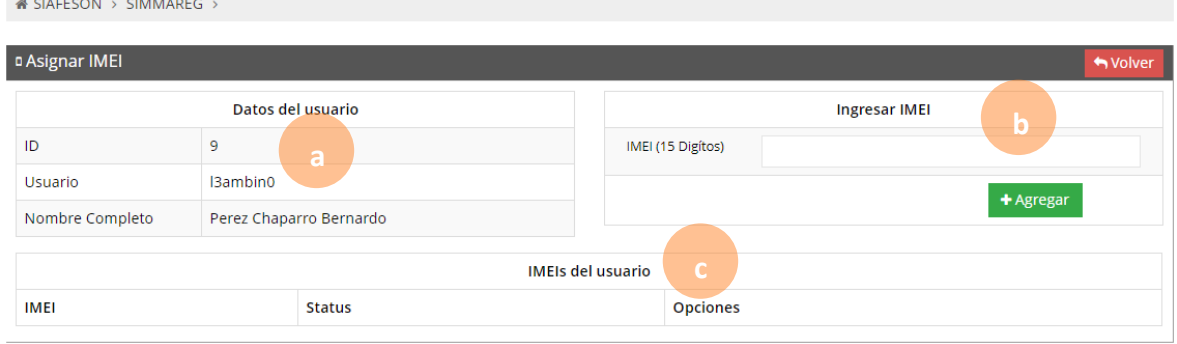

*Fig. 22. Herramienta disponible para la administración de dispositivos móviles de los técnicos registrados.*

- 3. Para la anulación de un registro IMEI ubique y seleccione el botón desactivar.
- 4. El sistema solicita confirmar la desactivación del registro, para confirmar es necesario presionar el botón **Si**.

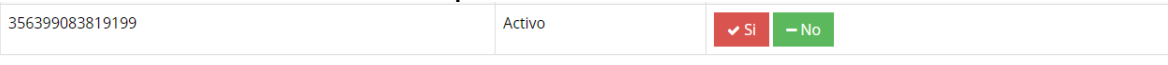

El sistema ejecuta la anulación del registro IMEI y una vez que se desactiva se genera una notificación indicando que el IMEI fue desactivado con éxito.

# <span id="page-20-0"></span>7.Registrar Cuscuta

Este módulo se encuentra disponible para la captura de registros, el objetivo de tener un mejor control de la información que se registra conforme a las actividades realizadas en campo, de esta manera la información es ingresada con efectividad para que el dato sea confiable y así mismo la información se encuentra siempre disponible para la revisión a detalle de los datos capturados.

Existen dos formas para registrar la captura de información dentro del sistema, captura de registros vía web y mediante la aplicación móvil, el acceso a este apartado lo indica la fig. 23.

El módulo para capturar registro cuenta con un formulario para registro de la actividad realizada, el formulario se localiza en el menú principal del sistema.

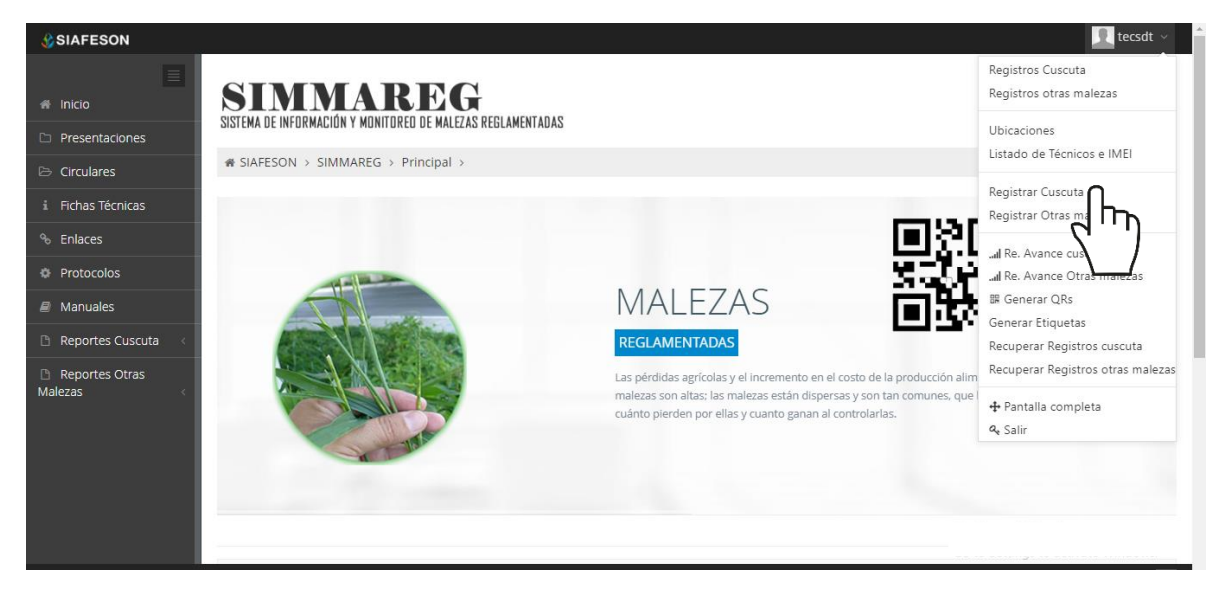

*Fig. 23. Ubicación del enlace para acceder al módulo para registro de cuscuta.*

A continuación, se visualiza el formulario para registro de información y se explica de forma detallada la metodología para el registro de datos.

El formulario facilita la captura de datos y agiliza el proceso de registro mejorando la calidad del dato ingresado, el registro de actividad se realiza de la siguiente manera:

**Fecha**: La casilla se activa con un solo clic para elegir la fecha de registro, esto se realiza seleccionando el cuadro de texto de fecha, la casilla activa despliega el calendario el cual le permite seleccionar el día especifico de la

fecha de revisión, esta herramienta es manejable gracias a los botones que se visualizan como fechas, ubicados en el apartado derecho de la casilla.

**Técnico**: Para comenzar con el registro de actividad especifique el técnico correspondiendo, la lista de técnicos visualizados corresponde al total de técnicos que se encuentran asignados a la junta.

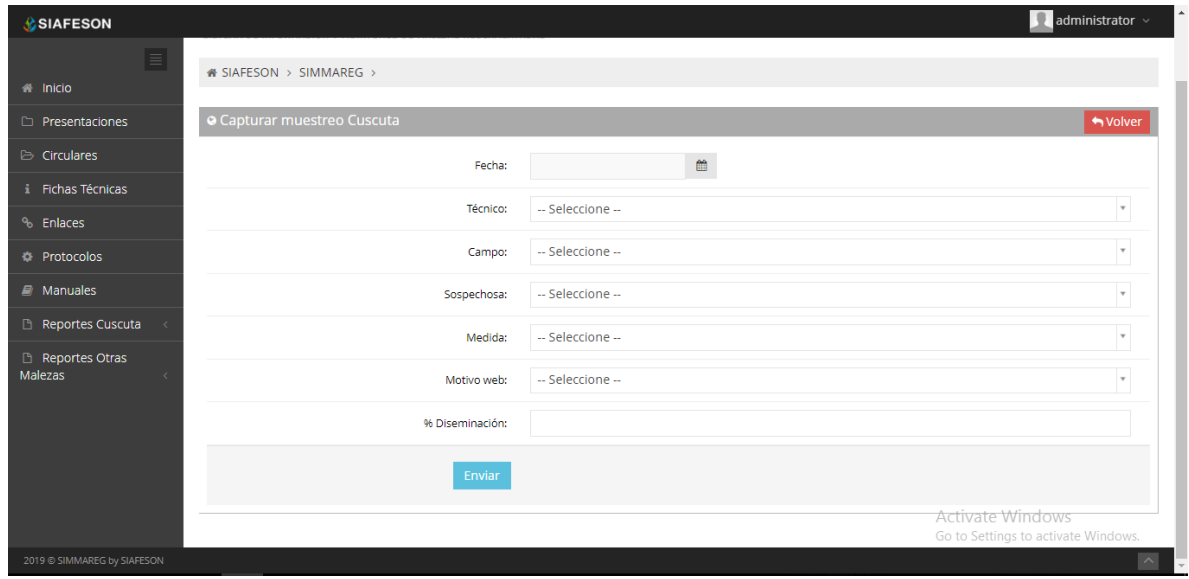

*Fig. 24. Vista previa del formulario para registro de cuscuta.*

**Campo**: Seleccione el campo en donde se realizo la actividad, la activación de esta casilla, despliega el listado de campos, los campos que se pueden seleccionar corresponden a las que hayan sido asignados a cada uno de los técnicos y además aun no se ha registrado información dentro de la semana requerida. El menú desplegable se activa utilizando la flecha que se muestra dentro de la casilla.

**Sospechosa**: Indique el registro de sospechosa que corresponda con el muestreo de cuscuta realizado mediante la actividad correspondiente.

**Medida**: Especifique el registro de medida del muestreo realizado, al seleccionar la casilla esta despliega con información registrada para seleccionar la opción correspondiente.

**Motivo web**: Los registros deben registrarse por medio del teléfono, por lo que se debe justificar la razón del porque se hiso la captura por el sitio web, así mismo el formulario muestra un listado de opciones disponibles para seleccionar la correspondiente.

**Porcentaje Diseminación**: Capturar el porcentaje de diseminación registrado.

Una vez de finalizar con el registro de actividad, es muy importante dar clic en el botón guardar para que el sistema almacene la actividad del muestreo realizado y se refleje dentro del historial de registros.

Una vez de finalizar con el registro de actividad del muestreo elaborado, el sistema almacena el registro de captura dentro de la base de datos del sitio, reflejando la información dentro de la tabla del listado de registros.

En caso de olvidar llenar uno de los campos o se introdujo información con validación incorrecta, al momento de guardar el registro de captura el sistema notificará que la casilla es requerida, para hacer el registro correctamente dentro del sitio. En este caso deberás corregir el campo donde aparezca el mensaje.

# <span id="page-23-0"></span>8.Registrar otras Malezas

El sistema web tiene la opción de registrar los datos capturados vía web, para agregar un nuevo registro es necesario encontrarse dentro del apartado de registro de otras malezas, o bien, dentro del menú de navegación del sistema web.

La opción se encuentra disponible en el apartado superior de la tabla de registros, ver fig. 25.

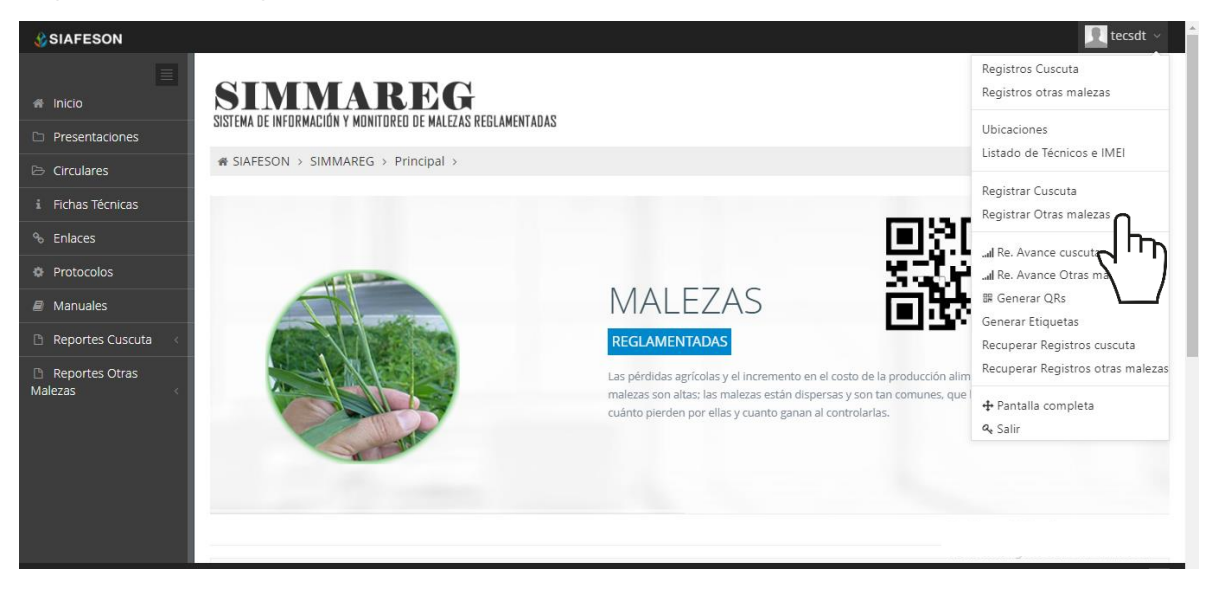

*Fig. 25. Ubicación del enlace para acceder al módulo para registro de otras malezas.*

El sistema genera en una nueva ventana el formulario de captura de muestreo, donde es necesario definir la fecha de registro, motivo por el cual se hizo la captura vía web, número de malezas a registrar y el nombre del técnico correspondiente.

Para seleccionar una fecha deberás dar clic en el cuadro de texto de fecha, en este momento se desplegará un calendario en el cual podrás seleccionar la fecha correspondiente.

Las fechas que se pueden seleccionar corresponden a la semana anterior, no se podrán hacer capturas, no se podrán hacer capturas con fechas de la semana actual.

Los registros deben ingresarse por medio de la aplicación móvil, por lo que al registrarse por el sitio web se debe justificar la razón del porque se hiso la captura por el portal.

La siguiente información requerida es registrar el número de malezas muestreados dentro del campo asignado, el número de malezas a elegir pueden ser de 1 a 3.

La siguiente información requerida es el nombre del técnico al cual se le asignará el registro de actividad, la casilla despliega un menú desplegable donde se mostrarán los técnicos que se tienen asignados a la junta correspondiente.

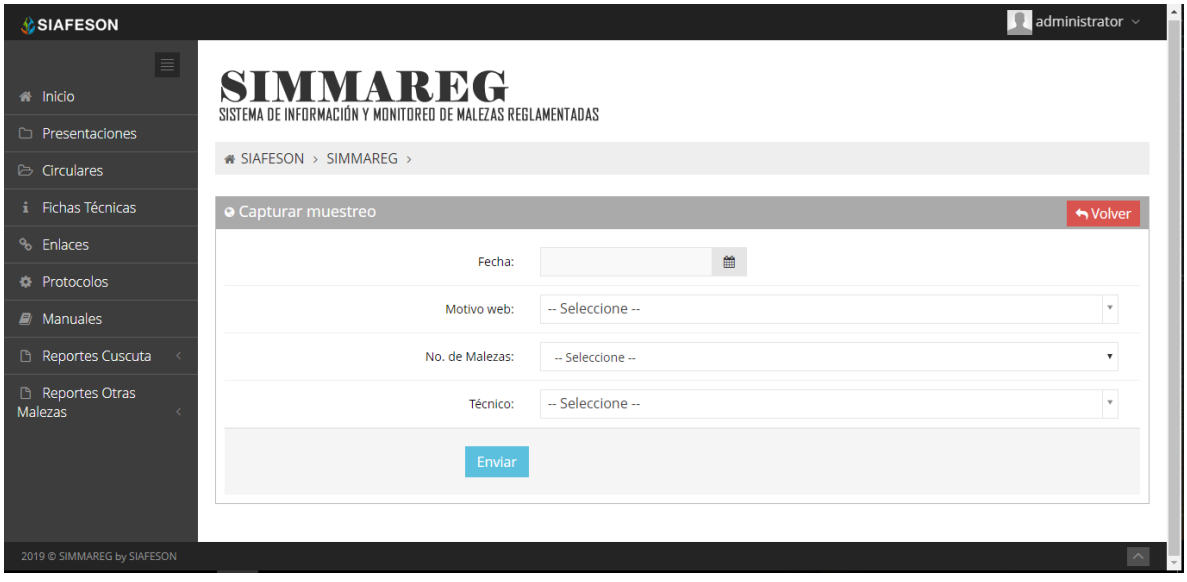

*Fig. 26. Vista previa del formulario para registro de muestreo de otras malezas.*

Una vez de seleccionar al técnico correspondiente es conveniente elegir el campo dentro del cual se realizó la actividad de muestreo correspondiente. Los campos que se pueden seleccionar corresponden a los que se asignaron al técnico seleccionado, en donde, además, no se ha registrado información dentro de la semana a registrar.

El formulario carga nuevas casillas para definir el nombre del campo en donde se realizó la actividad, definir los tipos de malezas, así como el porcentaje de diseminación con el cual se encuentra el predio muestreado.

#### MANUAL DE USUARIO SISTEMA WEB SIMMAREG

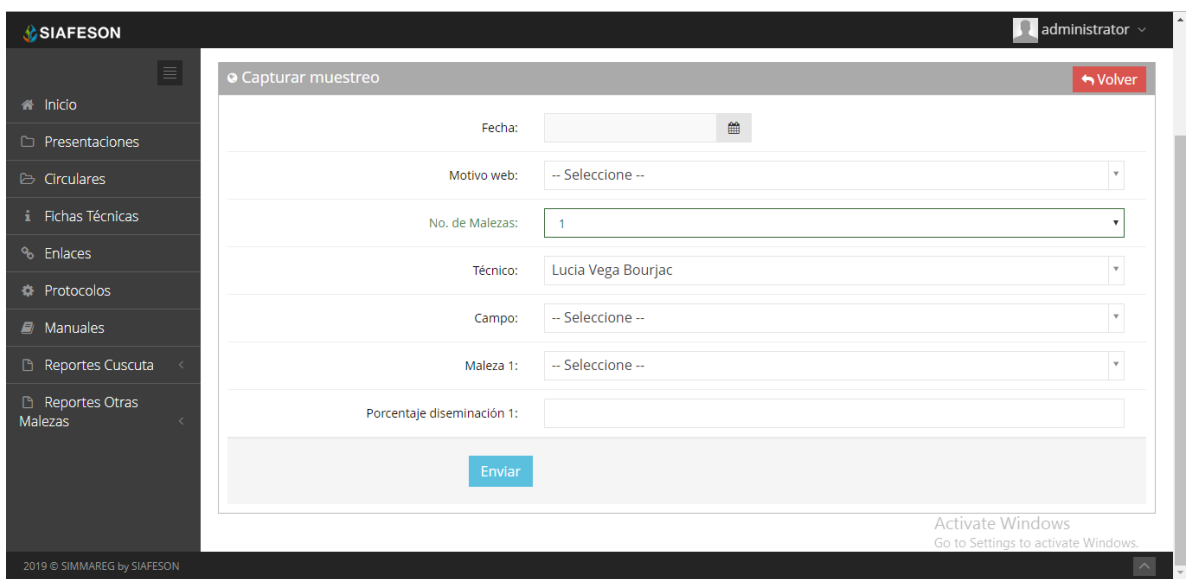

*Fig. 27. Vista previa del formulario para registro de otras malezas.*

Para finalizar con el registro de actividad, se solicita ingresar los puntos de muestreo, solicitando la captura por punto según sea necesario, estas casillas se muestran dependiendo del campo seleccionado anteriormente.

Para agregar un nuevo punto es necesario solamente presionar sobre el botón **Agregar fila** para que esta opción despliegue de manera automática una nueva casilla para realizar el registro correspondiente. Si por error se capturo un punto de manera incorrecta será posible eliminarlo de manera eficaz presionando solamente el botón que se muestra como **Eliminar ultima**.

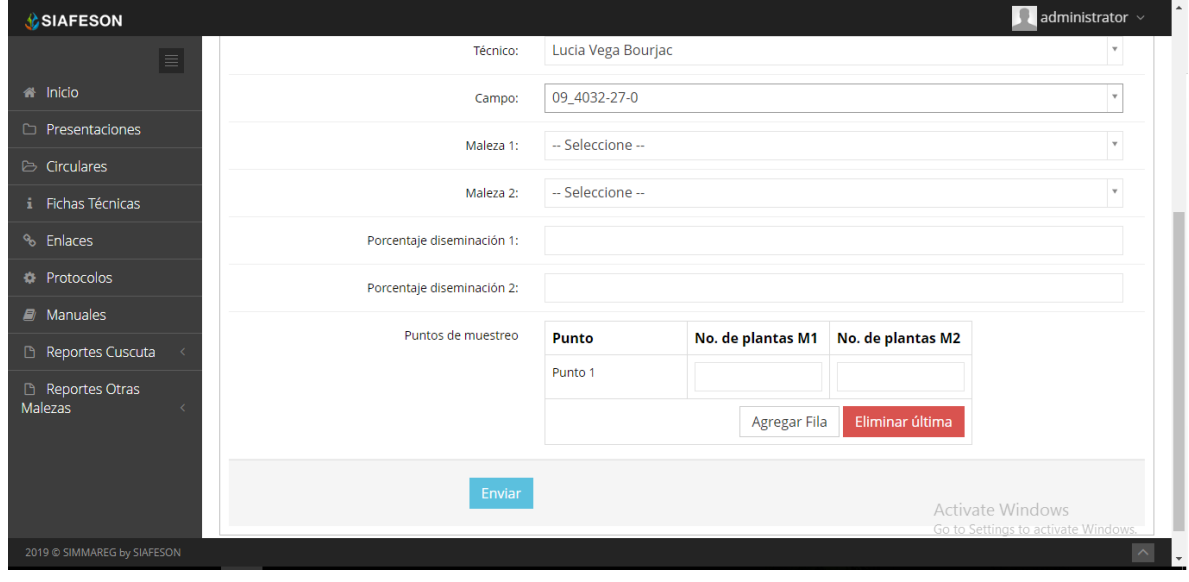

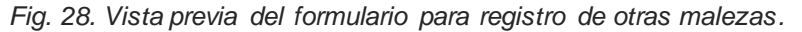

Una vez que has capturado todos los campos solicitados dentro del formulario de registro, es preciso ubicar y dar clic en el botón Enviar para que el sistema guarde el muestreo automáticamente y se refleje la información registrada dentro de la lista de registros totales en la opción "Registros otras malezas".

En caso de olvidar llenar un campo o se introdujo información incorrecta, al momento de enviar el registro del formulario el sistema le informará que el campo es requerido para hacer el registro correctamente dentro del sitio.

En este caso se deberá corregir el campo o los campos donde el mensaje aparezca. Una vez que se haya guardado el registro, automáticamente se mostrará en la parte superior la notificación la cual le informa que el registro se ha guardado correctamente.

# <span id="page-27-0"></span>9.Reportes de Avance

SIMMAREG web cuenta con la sección disponible para generar reportes de avance de los registros capturados mediante la aplicación móvil o capturas mediante la plataforma web.

El objetivo es analizar los datos para permitir la utilización personalizada de los recursos y privilegios disponibles, brindando privacidad y permitiendo compartir la información cuando así se desea.

Cada reporte contiene la información que se va almacenando a medida que se trabaja con el sistema mediante la captura de información, el objetivo de los reportes es analizar y monitorear la información a detalle para cada una de las actividades realizadas en los campos donde se registro actividad. Este monitoreo se realiza para un mejor análisis de información y para disminuir los errores y mejorando la calidad de los datos almacenados del sistema, detectando a tiempo y controlando así las situaciones de ocurrencia de condiciones detectadas para ayudar al administrador en la toma de decisiones.

La sección de reportes se localiza en el menú de navegación, para visualizar los reportes generados, seleccione el reporte deseado, cada módulo despliega información relacionada a cada uno de los reportes disponibles, tal como lo indica la fig. 29.

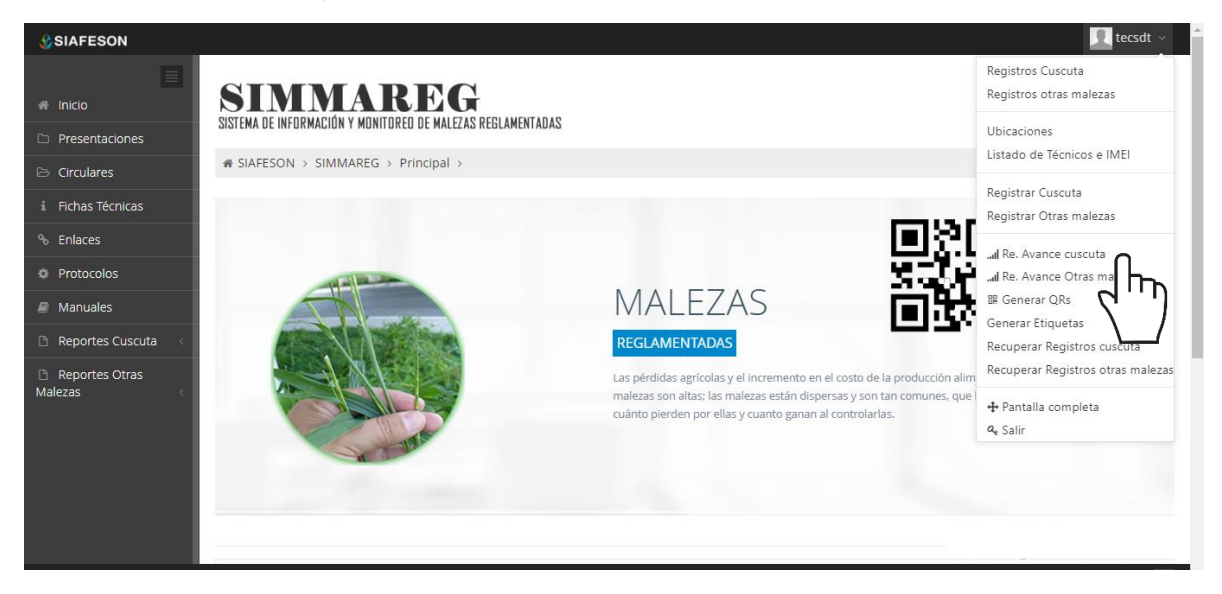

*Fig. 29. Ubicación del enlace para acceder a los reportes de avance.*

El procedimiento para generar reportes es cómodo y muy rápido, podrás acceder a los reportes desde la barra del menú de navegación, la barra de menú mostrara los reportes disponibles que se encuentran en el sistema, puedes acceder a reportes cuscuta y otras malezas.

Una vez de seleccionar el tipo de reporte deseado, el sistema muestra a detalle la información ingresada.

Cuando no haya registros en la base de datos para poder generar el reporte de avance solicitado, verás esta ventana que te avisará que no hay datos que se acoten a tu solicitud.

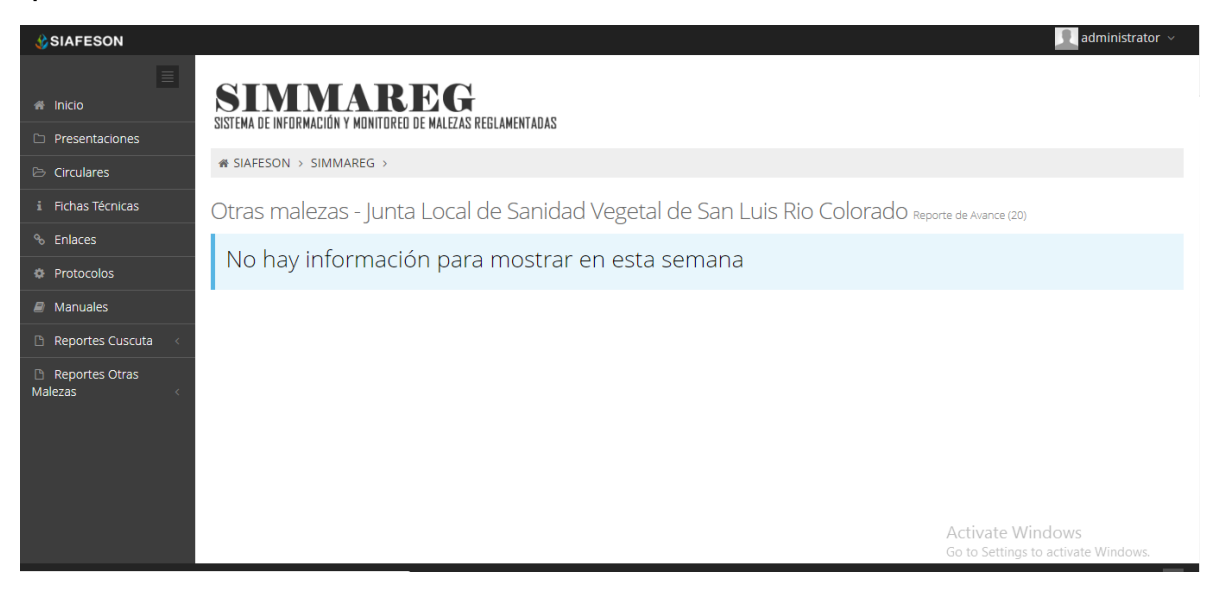

*Fig. 30. Notificación que indica que no existen registros para el reporte solicitado.*

# <span id="page-29-0"></span>10. Generar QR

Este módulo facilita la generación de códigos QR asignados a cada uno de los técnicos registrados dentro de la junta correspondiente, cada código QR se encarga de digitalizar y almacenar la información de actividad mediante un secuencial de folio el cual facilita el análisis de información, este proceso le garantiza que el dato sea confiable, y así mismo la información se encuentre disponible en todo momento, mejorando la calidad y evitando registros duplicados. Para poder generar los códigos QR es preciso acceder a la sección que se visualiza como **Generar QR**, este se encuentra ubicado dentro del menú de navegación, ver figura 31.

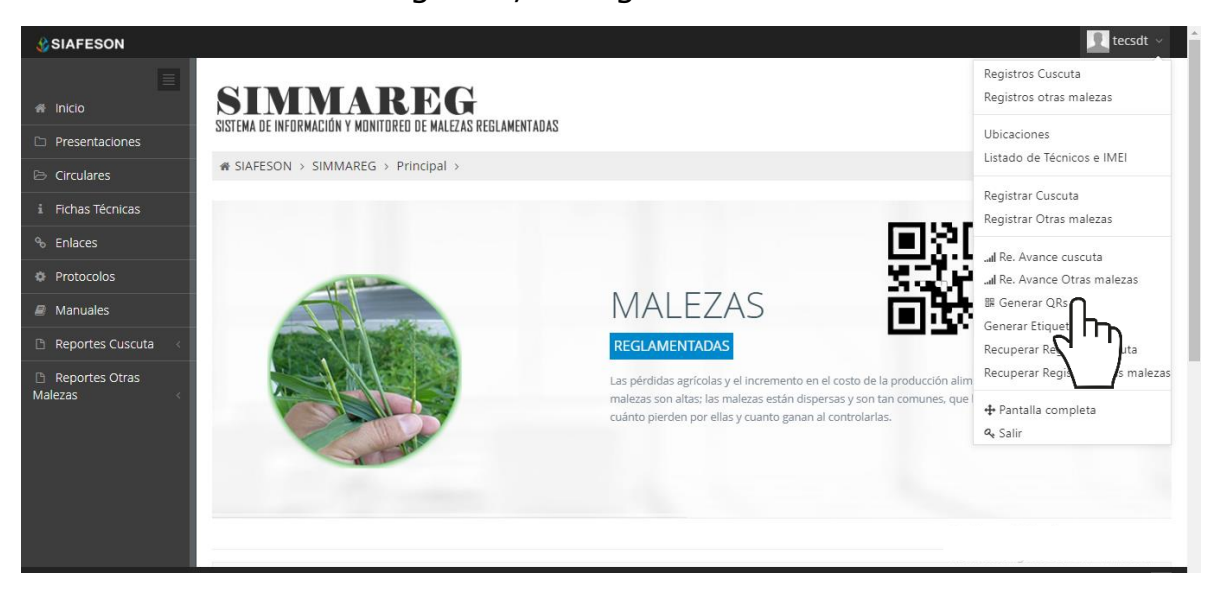

*Fig. 31. Ubicación del enlace para acceder al módulo de generación de QRs.*

El sistema despliega a los técnicos asignados a la junta, para crear los códigos QR deseados seleccione al técnico dando clic en el botón de Generar.

| « SIAFESON > SIMMAREG >   |         |
|---------------------------|---------|
|                           |         |
| <b>O</b> Generación de QR |         |
| Técnico                   |         |
| Administrador Admin Admin | Generar |
| Eduardo Berber Silva      | Gene    |
| Erik David Martinez Silva | Generar |
| Martin Muñoz Salcido      | Generar |

*Fig. 32. Ubicación del botón para generar los códigos QR del técnico seleccionado.*

El sistema genera los códigos QR de las ubicaciones que se encuentran asignadas al técnico seleccionado, cada código creado muestra el nombre de ubicación que corresponde, ver fig. 33.

Una vez generados se visualizan dos botones, en donde se pone a disposición la opción para imprimirlos, o bien, le proporciona la opción de regresar a la pantalla anterior.

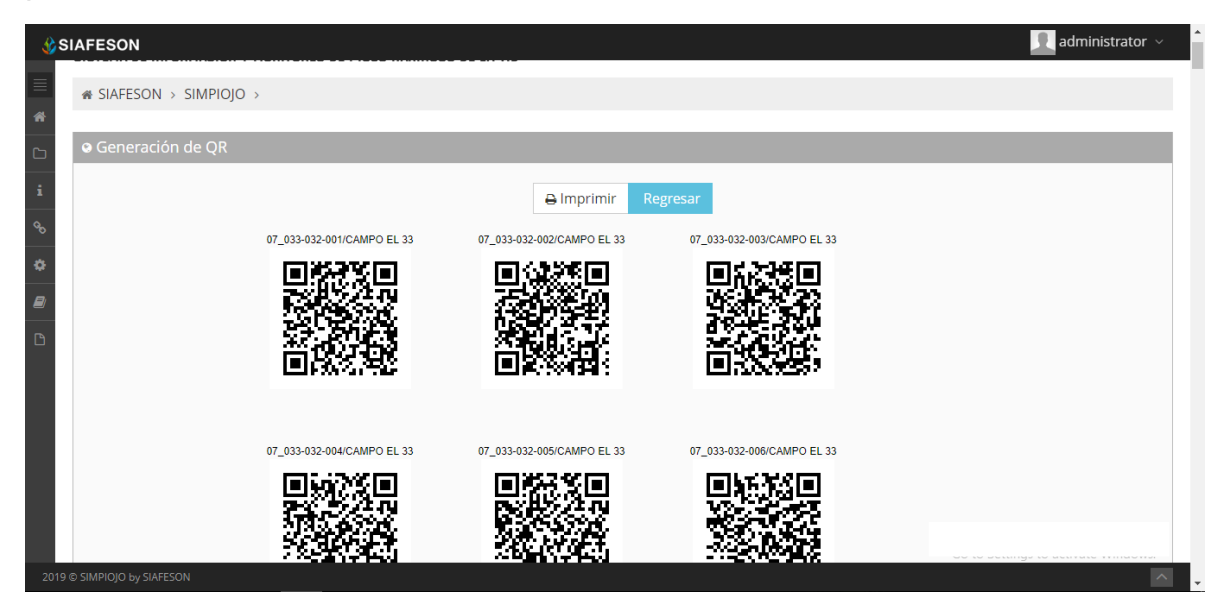

*Fig. 33. El sistema genera únicamente los códigos QR del técnico seleccionado anteriormente.*

# <span id="page-31-0"></span>11. Recuperar Registros

El sistema web de SIMMAREG tiene disponible la sección para recuperar registros de actividad tanto de cuscuta como de otras malezas, siempre y cuando han sido ingresados mediante la aplicación móvil y no se ven reflejados dentro del apartado de registros del portal web.

El propósito de esta herramienta es recuperar los registros que por algún problema de conexión a internet del teléfono móvil no fueron enviados al sistema web correctamente, esto cuando un técnico asegura que realizó la actividad de manera correcta, pero al momento de realizar él envió al sistema, los registros no se enviaron con la totalidad de sus capturas.

Para recuperar alguno de estos registros es necesario ingresar a los módulos que se muestran cómo recuperar registros (ya sean registros de cuscuta o bien de otras malezas), la ubicación se localiza en el menú de navegación del sistema, fig. 34.

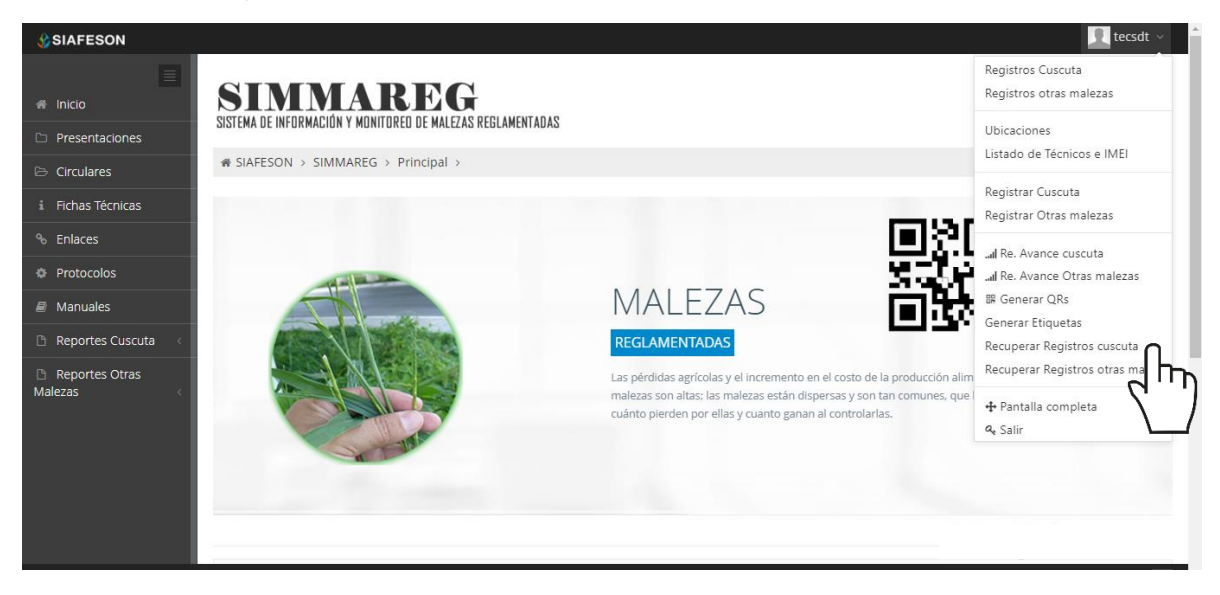

*Fig. 34. Ubicación del enlace para acceder al módulo de recuperación de registros.*

A continuación, se describen los pasos para tomar en consideración antes de hacer el envío por medio de la aplicación móvil.

- 1. Desde la aplicación móvil mediante la cual se realizó la actividad de capturas, ingrese al módulo disponible para envío de datos, donde se muestra la opción de respaldo de información.
- 2. Dentro de la sección para respaldo de información es necesario presionar nuevamente la opción para subir la base de datos local y esperar que el archivo se envié al sitio web correctamente.
- 3. Una vez de haber enviado el archivo desde la aplicación móvil, es muy

importante actualizar el navegador del sitio para ver la nueva base de datos que se acaba de cargar dentro del sistema.

- 4. El usuario deberá **seleccionar el número IMEI** con el que realizo el paso 1 y 2 para poder seleccionar la base de datos en el siguiente paso.
- 5. Una vez de seleccionar el número IMEI del teléfono asignado es necesario seleccionar **el archivo que corresponda a la fecha** con el cual fue enviado al sistema.

Al momento de hacer la selección, automáticamente el sistema tomará los registros faltantes en la pagina web que estén almacenados en la aplicación y no se hayan subido anteriormente, recuperando la información correctamente.

A continuación, se visualizan las casillas disponibles para la recuperación de registros dentro del portal.

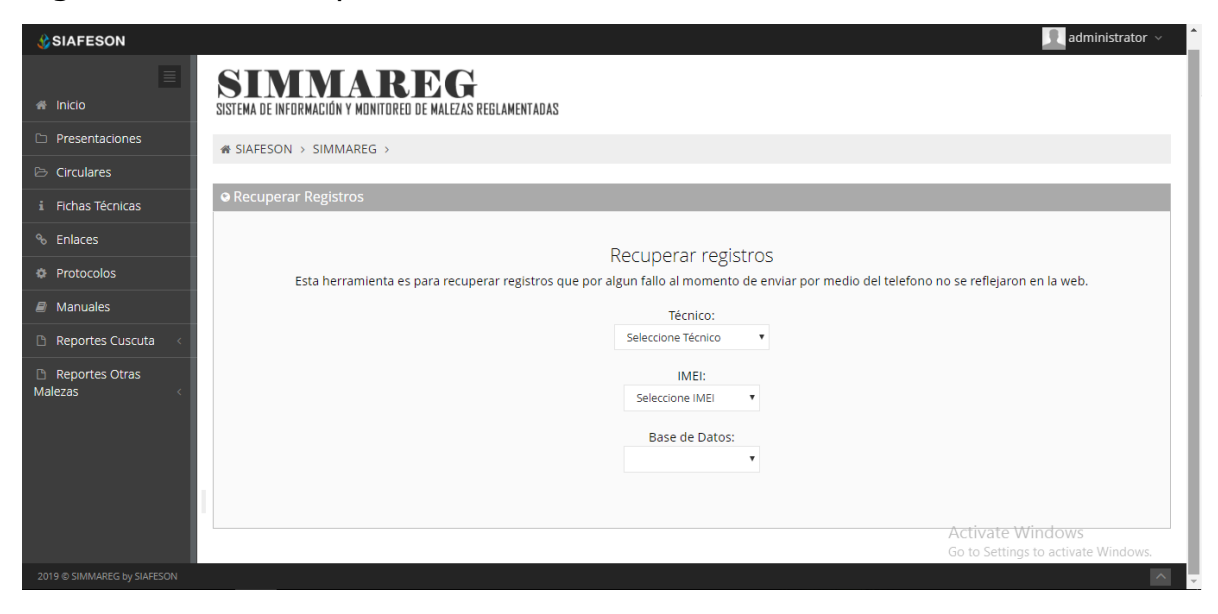

*Fig. 35. Casillas disponibles para recuperar los registros que se encuentran pendientes de envío en la aplicación móvil.*

# <span id="page-33-0"></span>12. Cerrar Sesión

Es muy importante cerrar sesión dentro de la plataforma privada una vez de finalizar con el registro de actividades correspondientes. Para esto es preciso hacer clic en **Cerrar sesión** para finalizar su actividad. Al cerrar sesión se asegura que se ha cerrado de forma correcta y segura su conexión al sistema y que ningún usuario no autorizado pueda acceder al sitio, después de cerrar sesión volverá a aparecer la página de identificación.

Es necesario dar clic en el botón Salir que se encuentra ubicado en la parte superior derecha del sitio tal como lo muestra la figura 36.

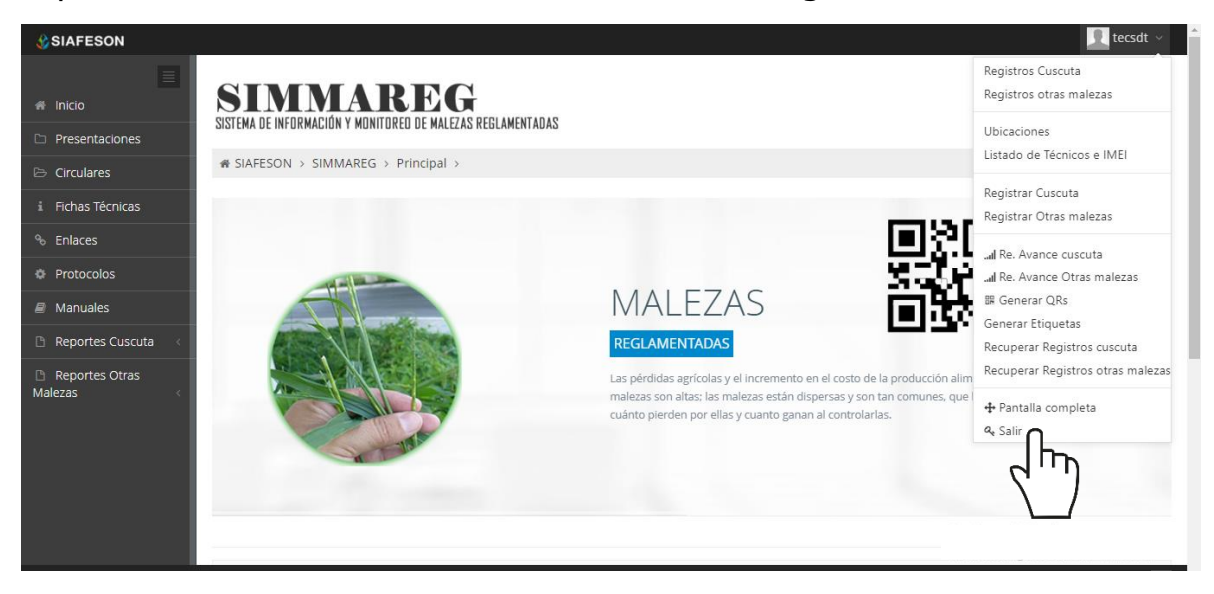

*Fig. 36. Ubicación del enlace disponible para cerrar sesión dentro del sistema web privado.*